# ADITUS – Reader: Digitale Tools und Datenbanken für die Altertumswissenschaften

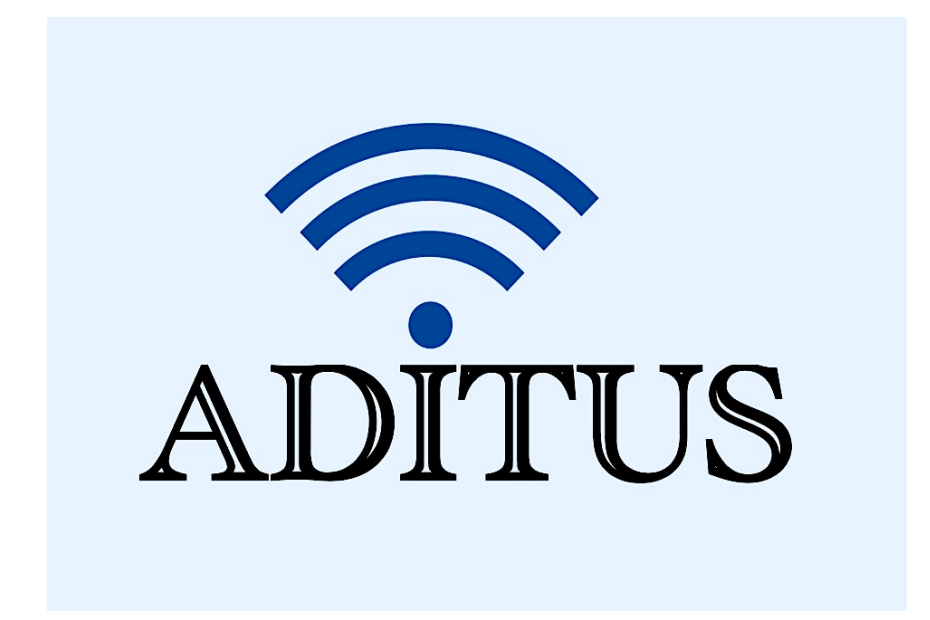

Der vorliegende Reader ist im Rahmen des ADITUS-Projekts ADITUS (Altertumswissenschaftliche Digitale Tutorientools für Studierende) unter der Leitung von Prof. Dr. Nicola Hömke und Dr. Simone Finkmann am Heinrich Schliemann-Institut für Altertumswissenschaften erarbeitet worden und soll Studierenden einen schnellen Überblick über hilfreiche digitale Tools und Datenbanken für die Altertumskunde geben und den Einstieg in die Nutzung erleichtern. Es handelt sich um eine kleine Auswahl der verfügbaren digitalen Tools, die keinen Anspruch auf Vollständigkeit erhebt und kontinuierlich erweitert werden soll. Für Tools und Methoden zur digitalen Textanalyse wurde bewusst auf eine Darstellung der Programme verzichtet, die bereits ausführlich von der forTEXT-Projektgruppe beschrieben wurden.

# Mitwirkende:

- Merle Kallet: Tutorin, WS 2021/2022
- Jonas Rosenow: Tutor, WS 2021/2022
- Clara Harboth: studentische Hilfskraft und Tutorin, WS 2021/2022
- Sontje Ladwig: studentische Hilfskraft und Tutorin, SoSe 2022

# easydb

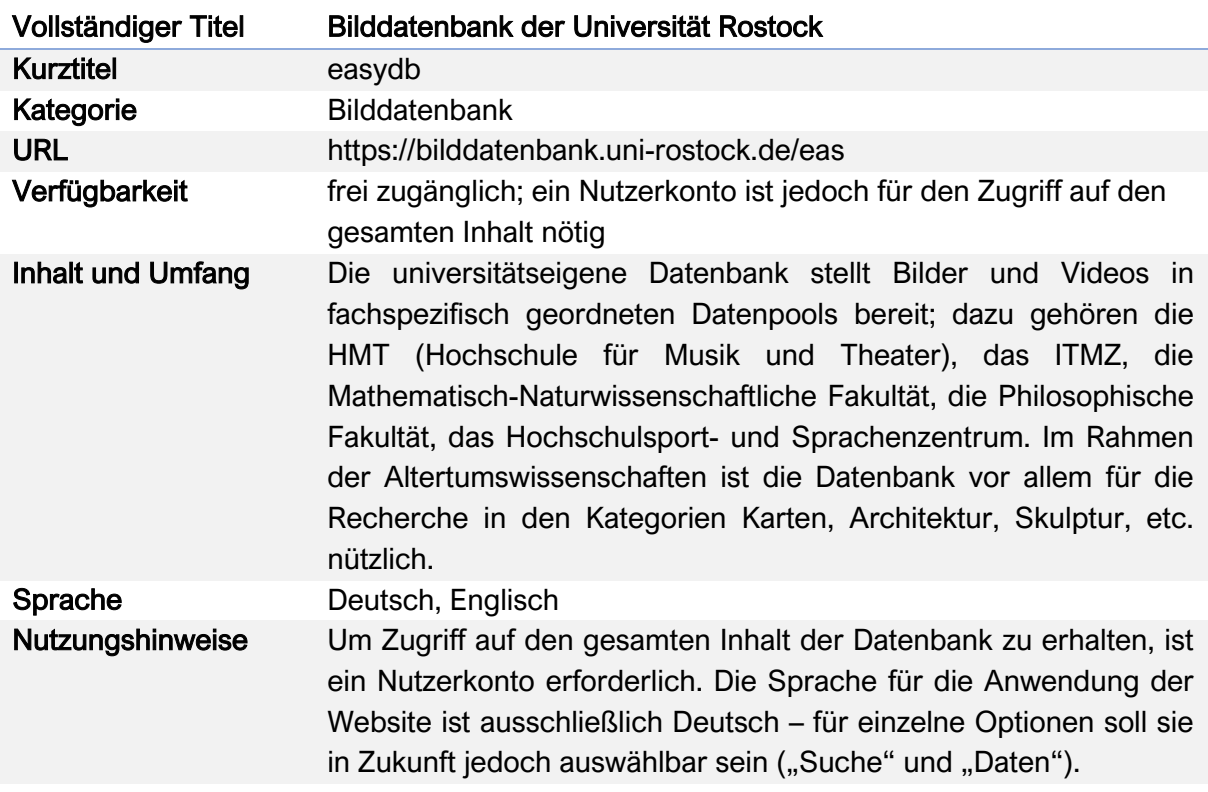

#### Nutzungsanleitung:

#### a) Suche

#### Schritt 1:

Gehen Sie auf die Startseite der Bilddatenbank (https://easydb.uni-rostock.de/search). Das Suchfeld finden Sie oben auf der Seite. Damit Sie auf alle möglichen Datensätze zugreifen können, sollten sie sich zuvor mit Ihrem Universitäts-Zugang einloggen. Die Anmeldevorrichtung finden Sie am oberen rechten Bildrand.

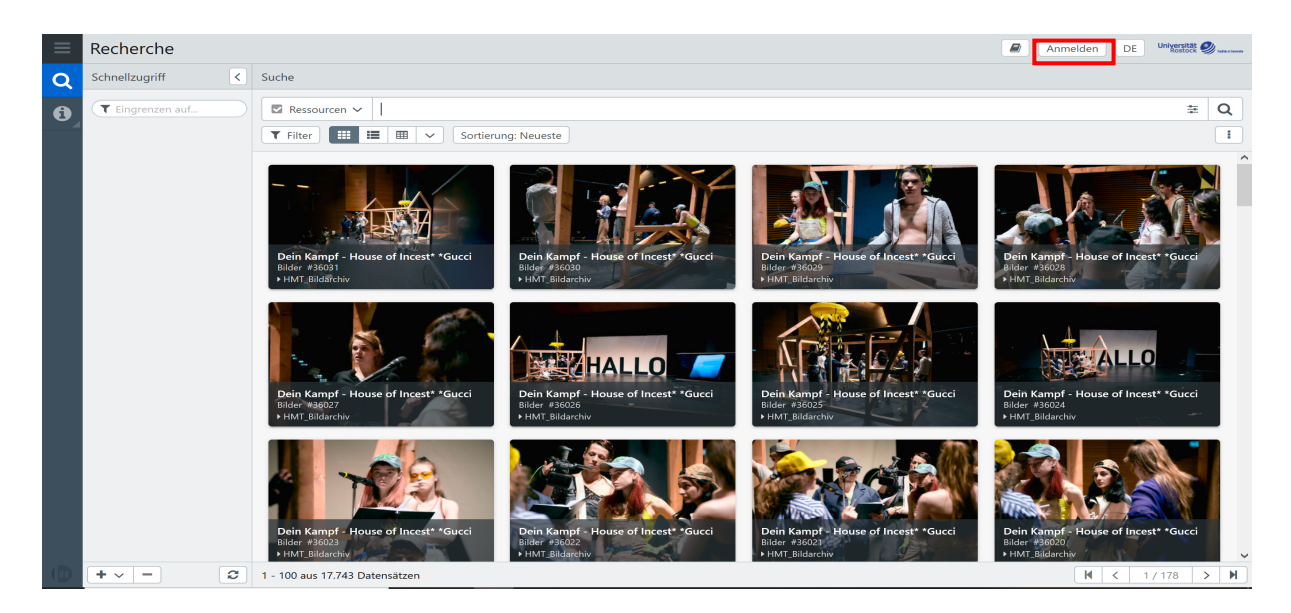

Sie können bei der Anmeldung auch direkt festlegen, ob die Login-Seite sich direkt bei Öffnung der Website öffnen soll und ob Sie für eine Woche angemeldet bleiben möchten.

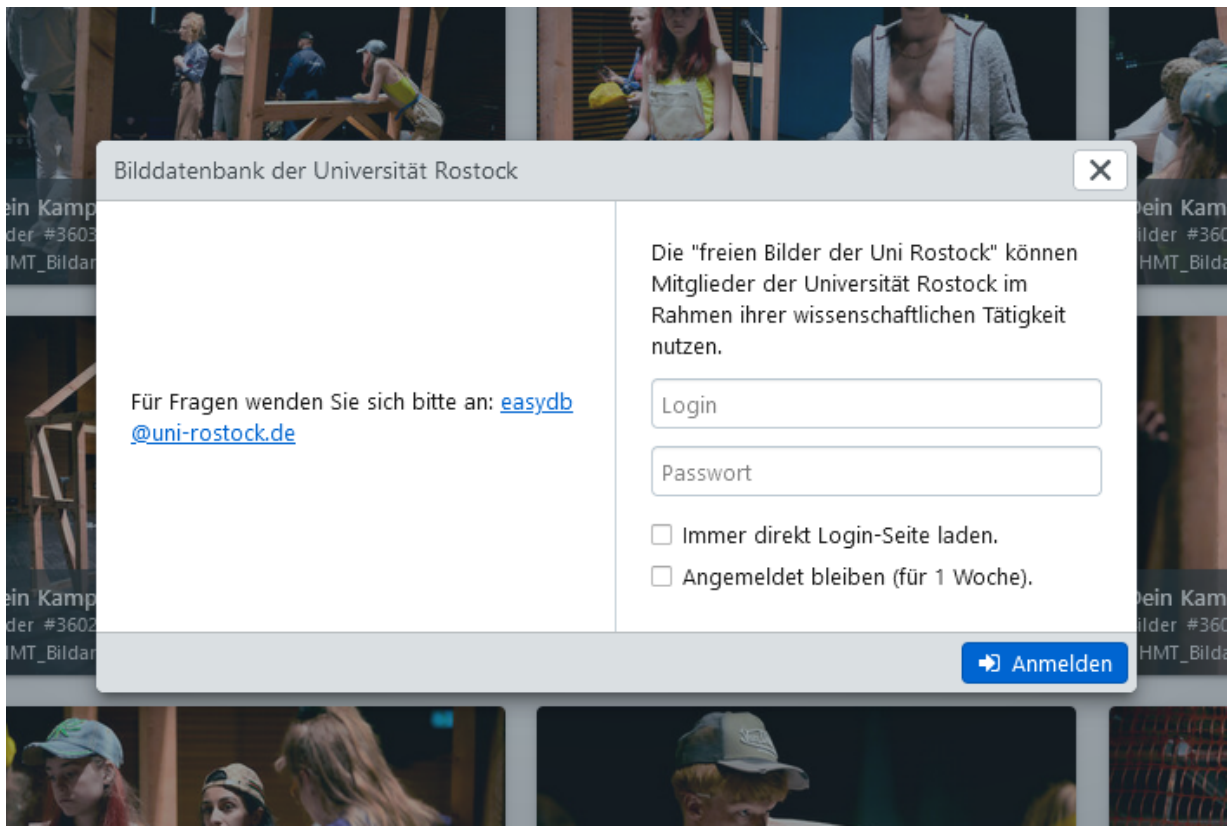

#### Schritt 2:

Bevor Sie nun zurück auf die Startseite geleitet werden, erscheint gegebenenfalls die folgende Warnmeldung mit aktuellen Informationen über die fehlende Verfügbarkeit einiger Datenbanken.

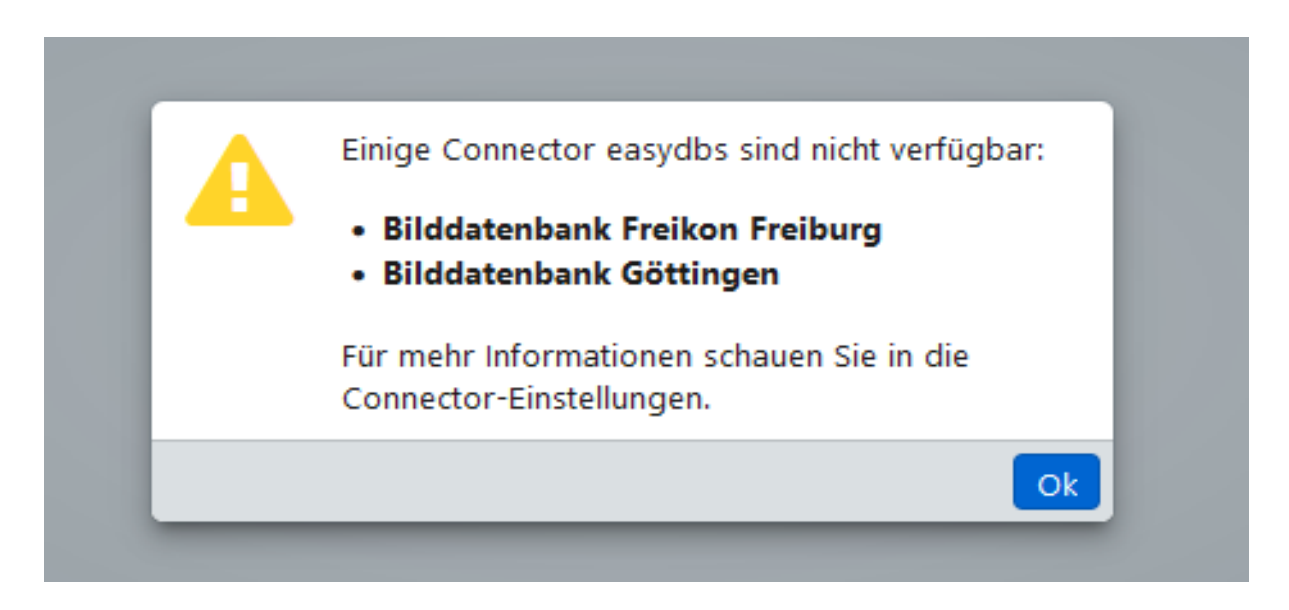

Sobald Sie diese Einschränkungen mit einem Klick auf "Ok" akzeptiert haben, werden Sie zurück auf die easydb-Startseite geleitet.

# Schritt 3:

Nun können Sie mit Ihrer Suche beginnen. Geben Sie dafür Ihren gewünschten Suchbegriff in die Suchzeile ein und starten Sie die Suche mit einem Klick auf das Lupen-Symbol rechts neben dem Suchfeld.

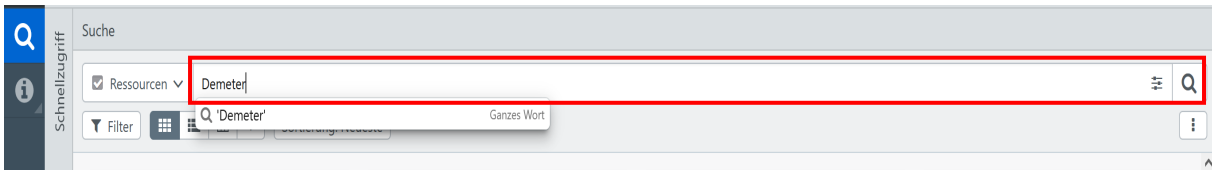

Bei der Suche wird nicht zwischen Klein- und Großbuchstaben unterschieden. Auch Akzente bleiben unberücksichtigt. Geben Sie eine Phrase mit doppelten Anführungszeichen ein, um alle Artikel zu finden, die exakt diese Phrase enthalten. Ansonsten werden eingegebene Begriffe als einzelne Worte gesucht.

Sie können zudem auch das \*-Zeichen als Platzhalter verwenden.

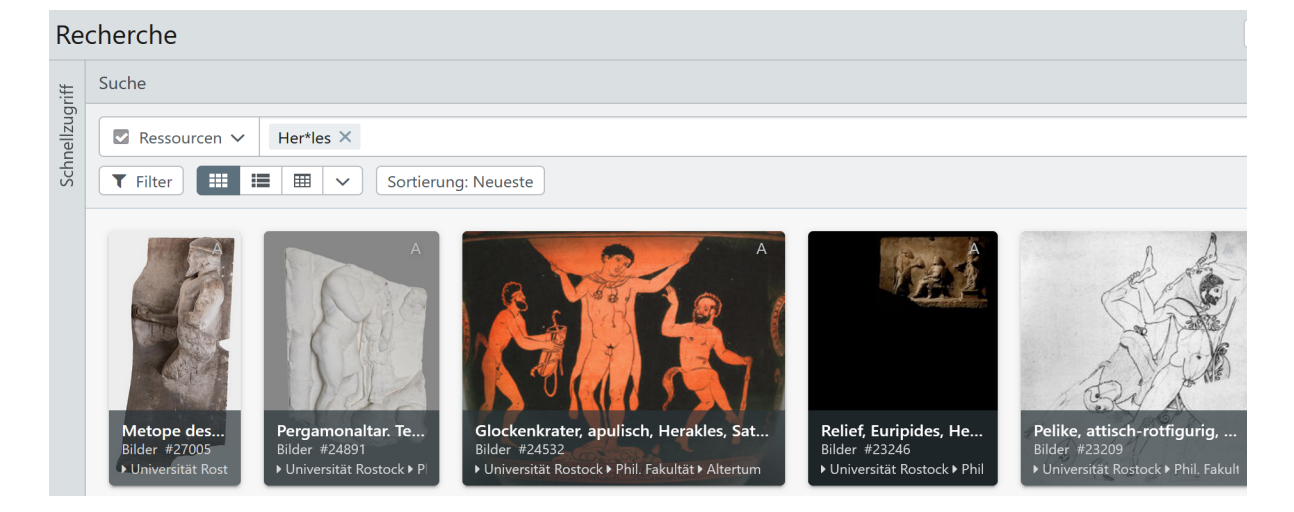

#### Schritt 4:

Alle Ergebnisse zu ihrem Suchbegriff werden unter der Suchleiste nach Datum sortiert (neueste zuerst) aufgelistet.

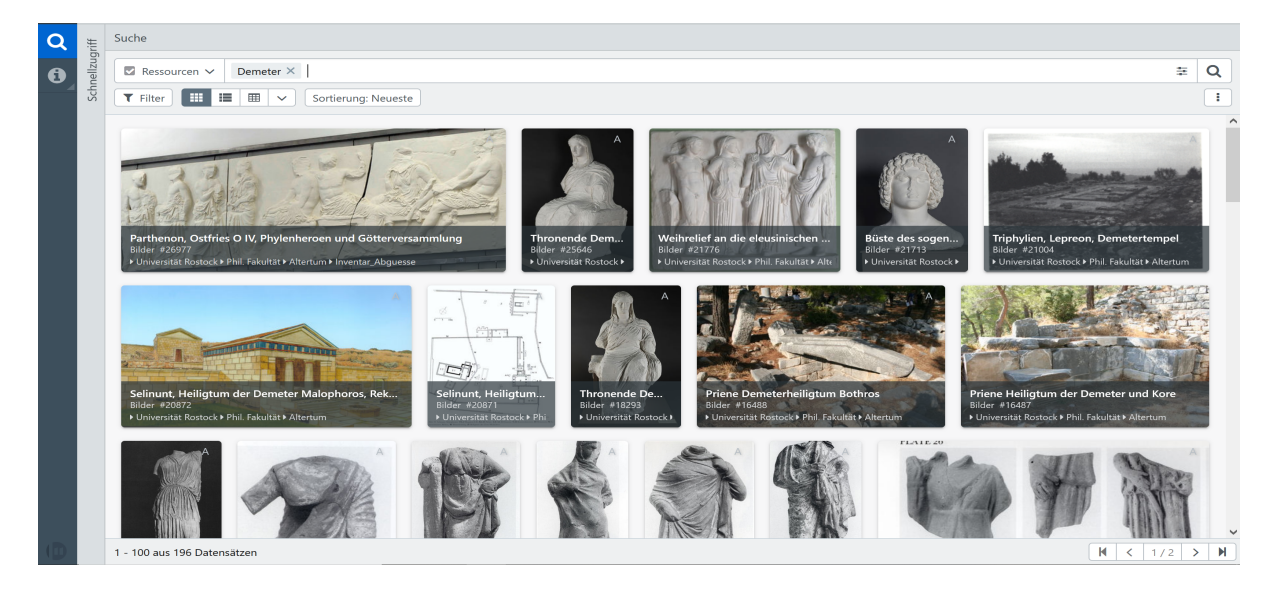

# Schritt 5:

Um Ihre Suche weiter einzugrenzen, können Sie auch mehrere Suchbegriffe in die Suchleiste eingeben.

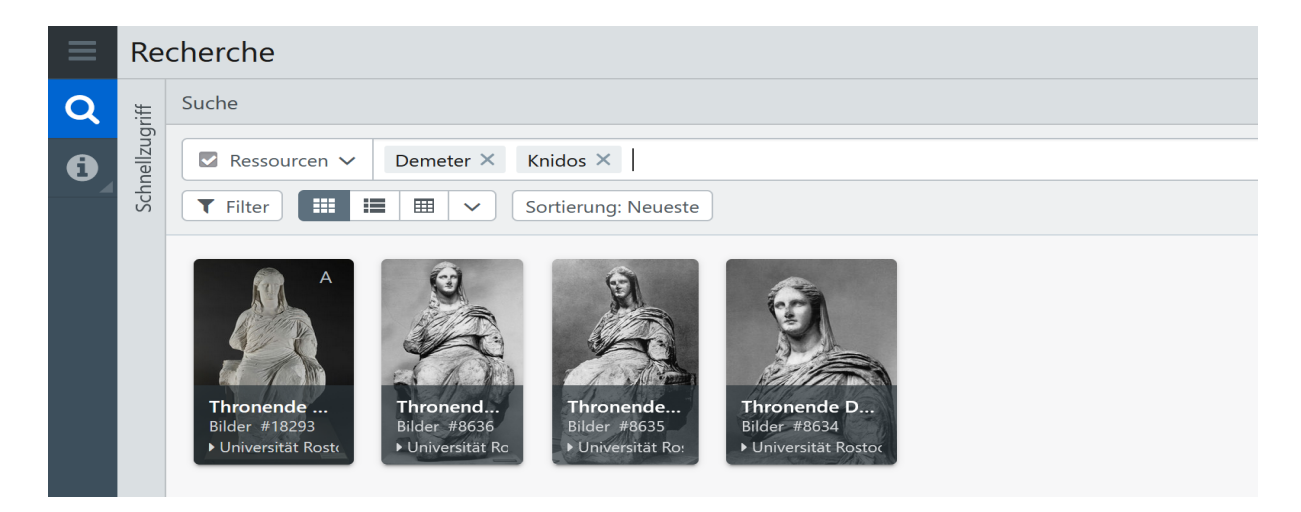

Alternativ können Sie die Filterfunktion "Ressourcen" verwenden. Darüber können Sie auswählen, nach welchen Objekttypen und innerhalb welcher Datensatz-Pools gesucht werden soll.

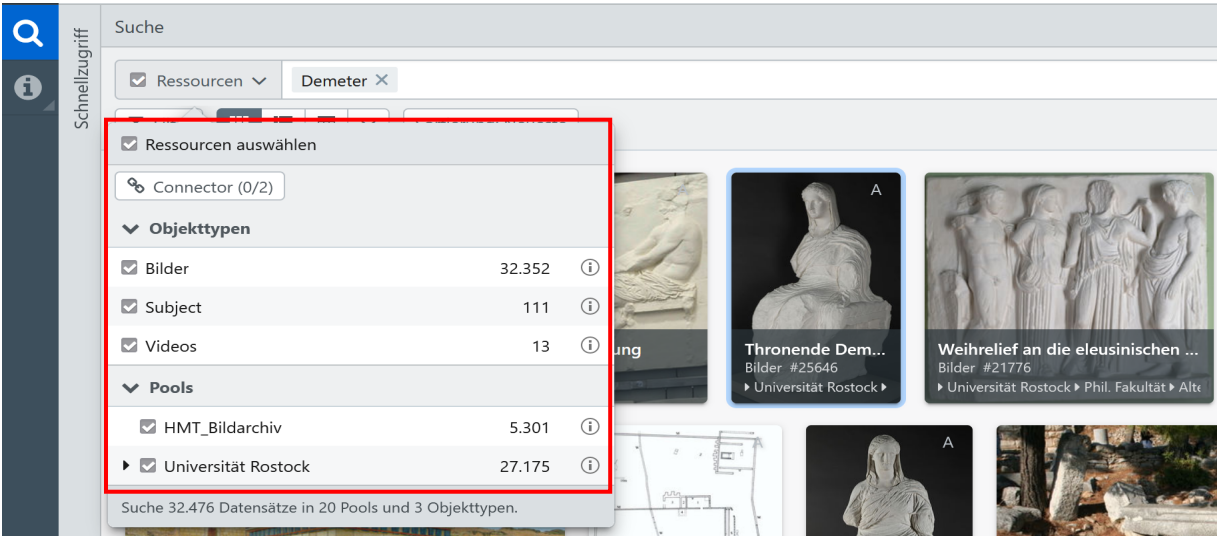

#### Schritt 6:

Auch nach der Suche können die Ergebnisse über den Filter noch weiter eingegrenzt werden.

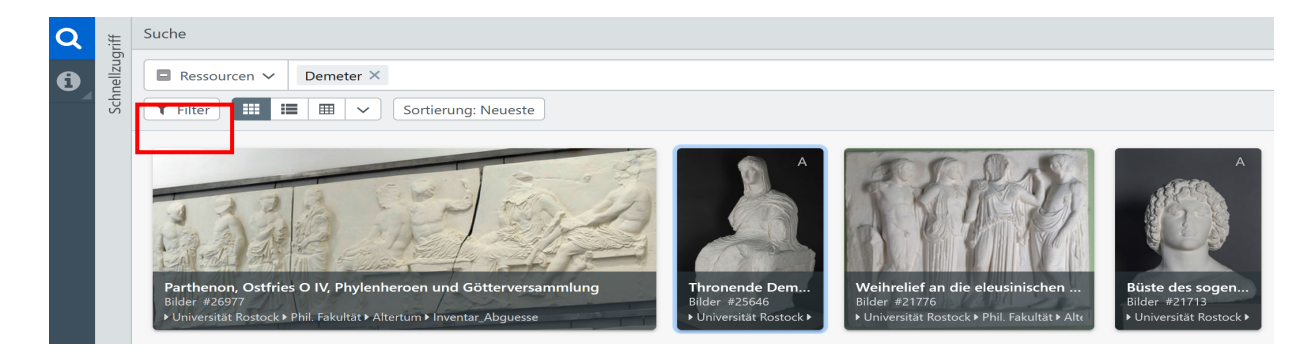

Über die Systemfelder können Sie zwischen Objekttyp, Datenpool, Datentyp und dem Erstellungsdatum auswählen.

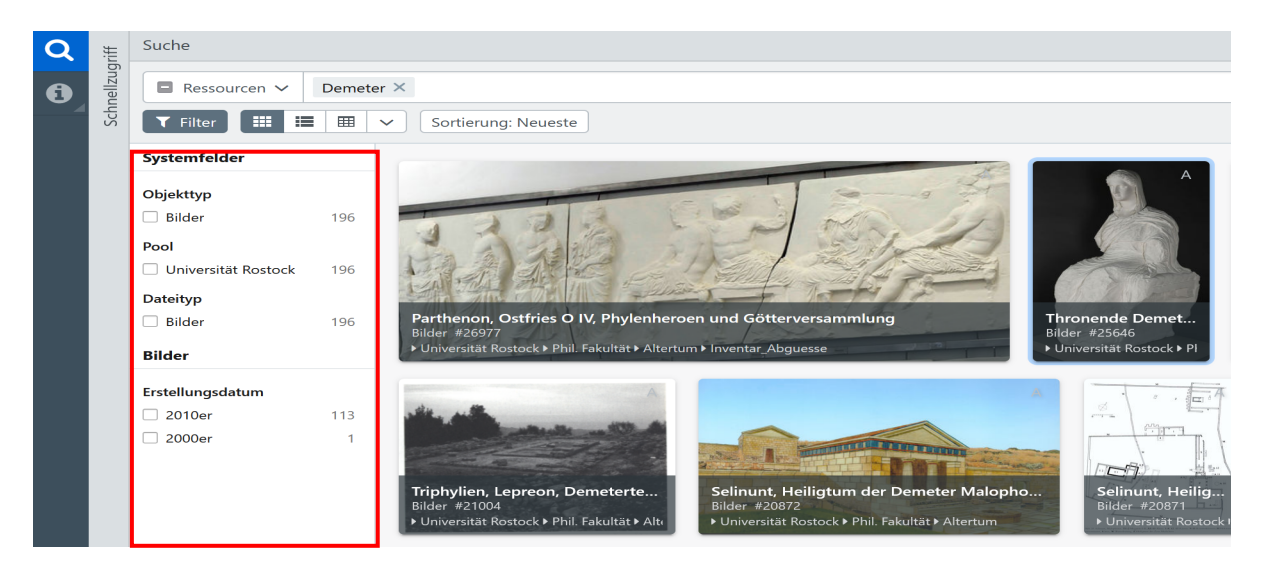

#### Schritt 7:

Sie können auch einer andere Sortierung Ihrer Suchergebnisse vornehmen. Klicken sie dafür auf "Sortierung: Neueste".

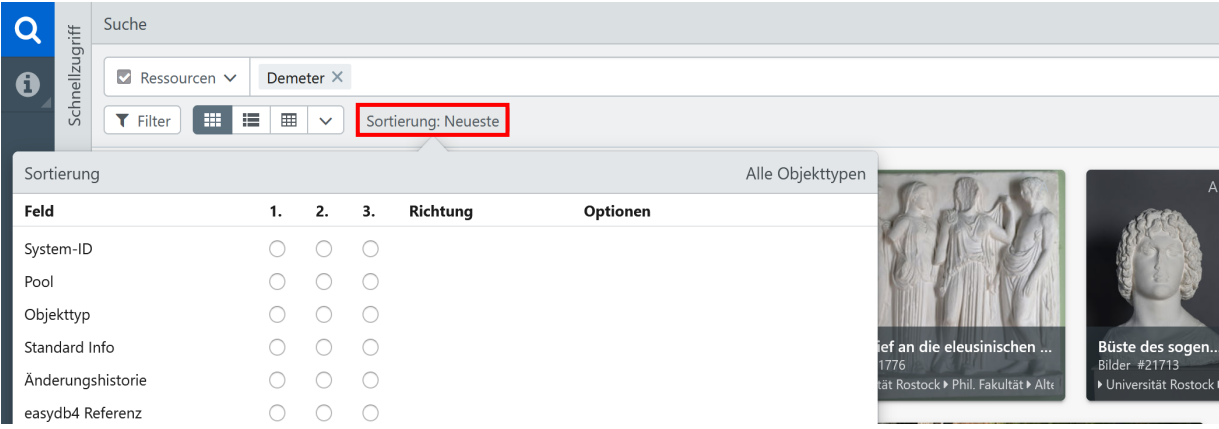

Sie können die Sortierung nun nach bis zu drei Kriterien vornehmen. Sobald Sie ein (oder mehrere) Kriterium an einem Priorisierungsplatz (1., 2. oder 3.) ausgewählt haben, können Sie eine Richtung auswählen (ab- oder aufsteigend). Sie müssen jedoch nicht alle drei Priorisierungsplätze bestimmen.

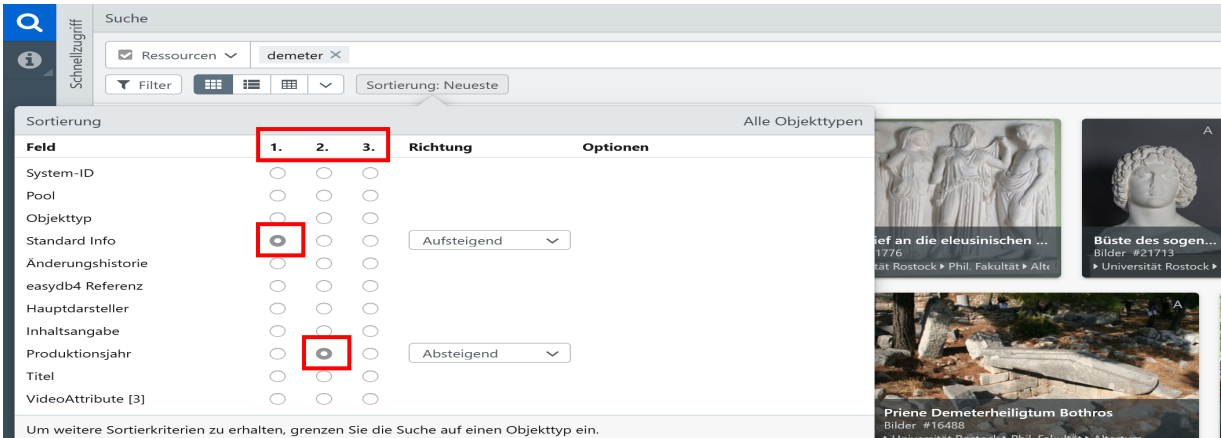

Wenn Sie die Auswahl verlassen, indem Sie außerhalb des Auswahlfeldes klicken, werden die Suchergebnisse nach der neu sortierten Kategorie ausgewählt.

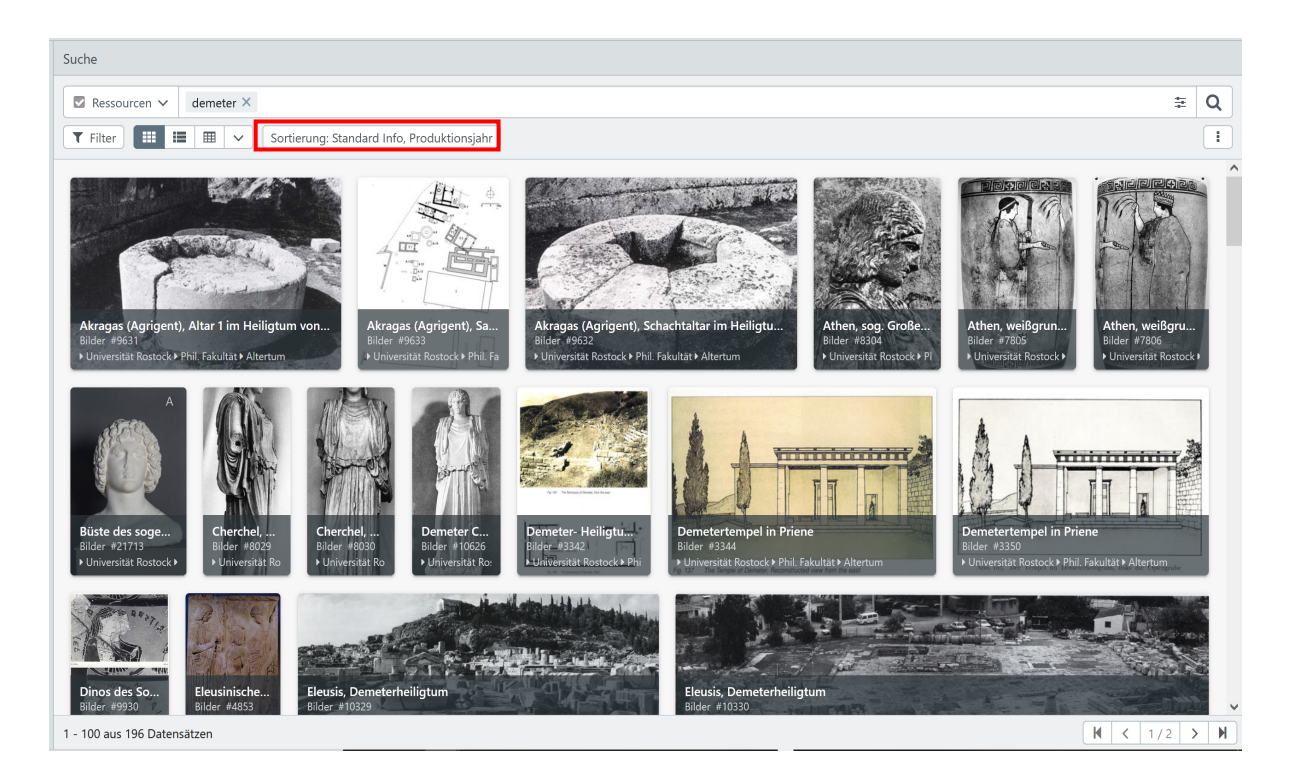

# Schritt 8:

Sie können auch die Ansicht der Suchergebnisse verändern. Wichtig dafür ist die Symbolleiste unterhalb der Suchleiste.

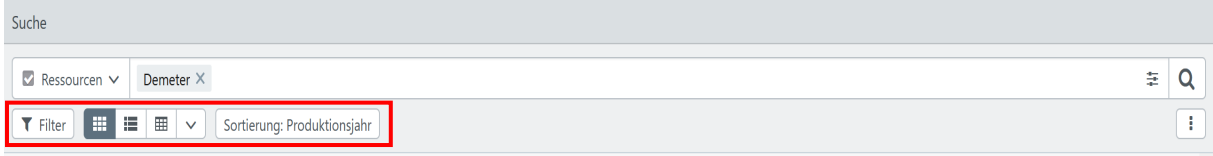

Die Standardansicht von easydb zeigt Ihnen die Suchergebnisse nebeneinander als Bilder, mit Titel, ID-Nummer und Speicherort an.

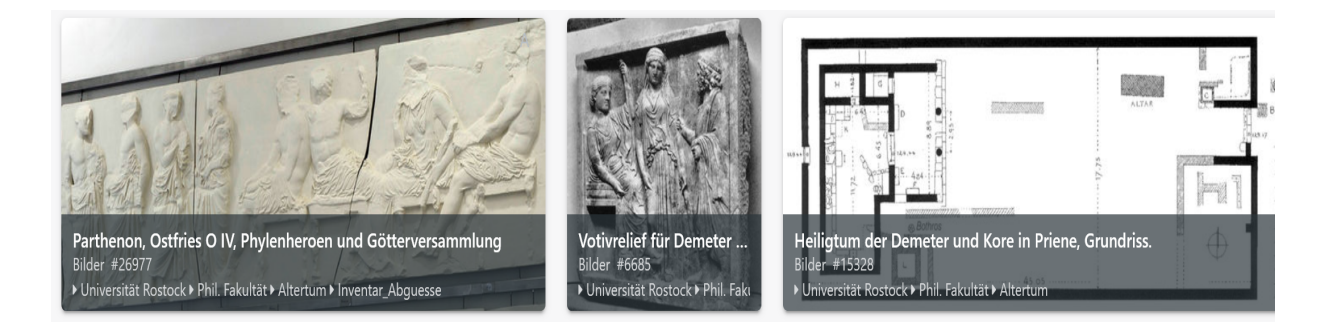

Wenn die Information länger als die Fläche des Bildes ist, wird es mit "..." abgebrochen. Halten Sie den Mauszeiger über die Information, wird Sie Ihnen vollständig angezeigt.

Die Text-Ansicht zeigt Ihnen die Suchergebnisse untereinander mit Bild, Titel, ID-Nummer, Speicherort und Bildrecht-Status an. Alle Informationen werden jeweils in vollständiger Länge angezeigt.

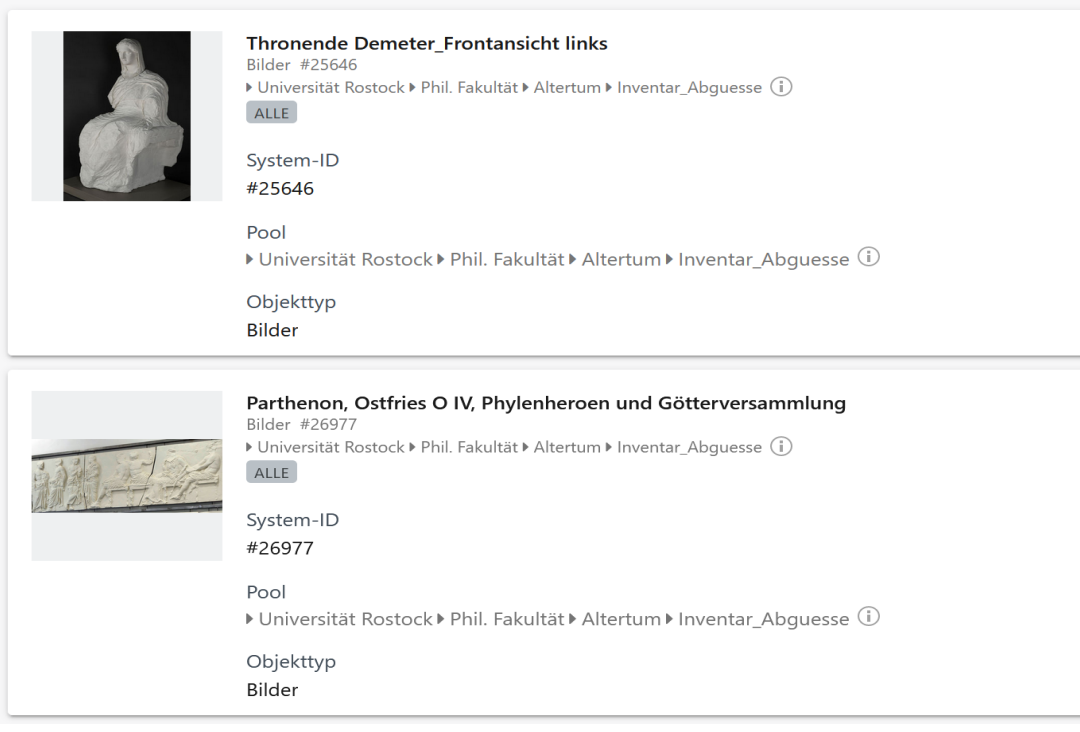

Die Tabellen-Ansicht ist zum Zeitpunkt unserer Nutzung noch nicht verfügbar.

Es sind keine Felder für die Anzeige in der Tabellendarstellung verfügbar.

Für weitere Ansichts-Optionen klicken Sie auf den nach unten zeigenden Pfeil innerhalb derselben Leiste. Darunter öffnet sich ein Fenster, in dem Sie Größe, Format und Stil der Ergebnisanzeige anpassen und Standard-Informationen über das Bild gelegt einsehen können.

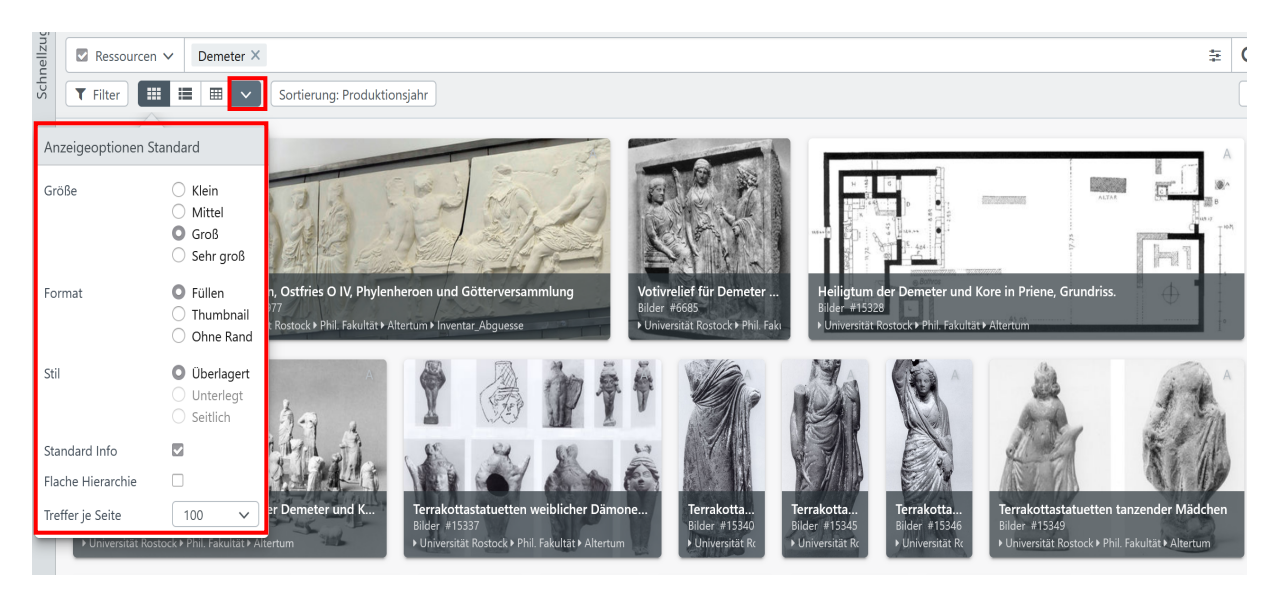

So können Sie den von Ihnen bevorzugten Anzeigemodus direkt auswählen oder auch noch nachträglich variieren, in dem Sie einzelne Anzeigeelemente ändern (z.B. Bildgröße und Standard-Info).

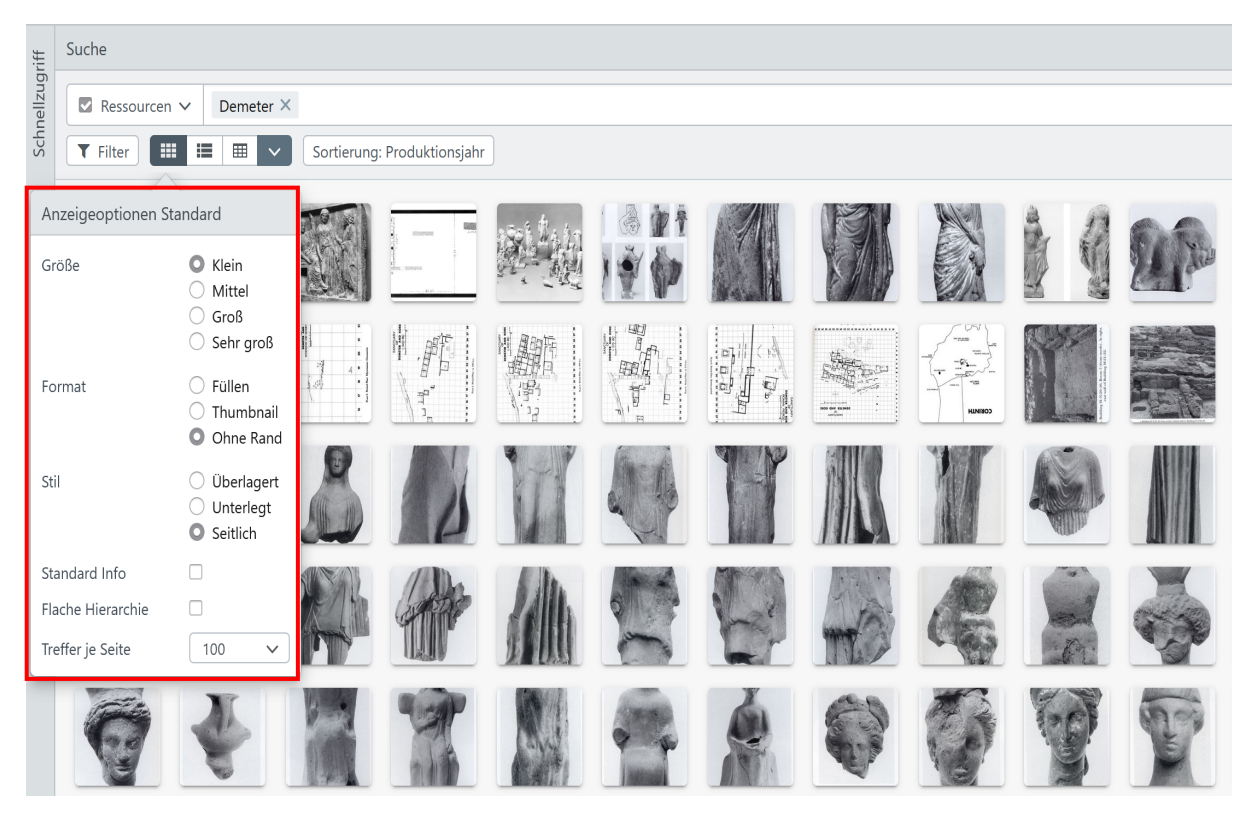

Außerdem können Sie die Anzahl der angezeigten Datensätze für jede Seite anpassen, um so das Navigieren zu erleichtern.

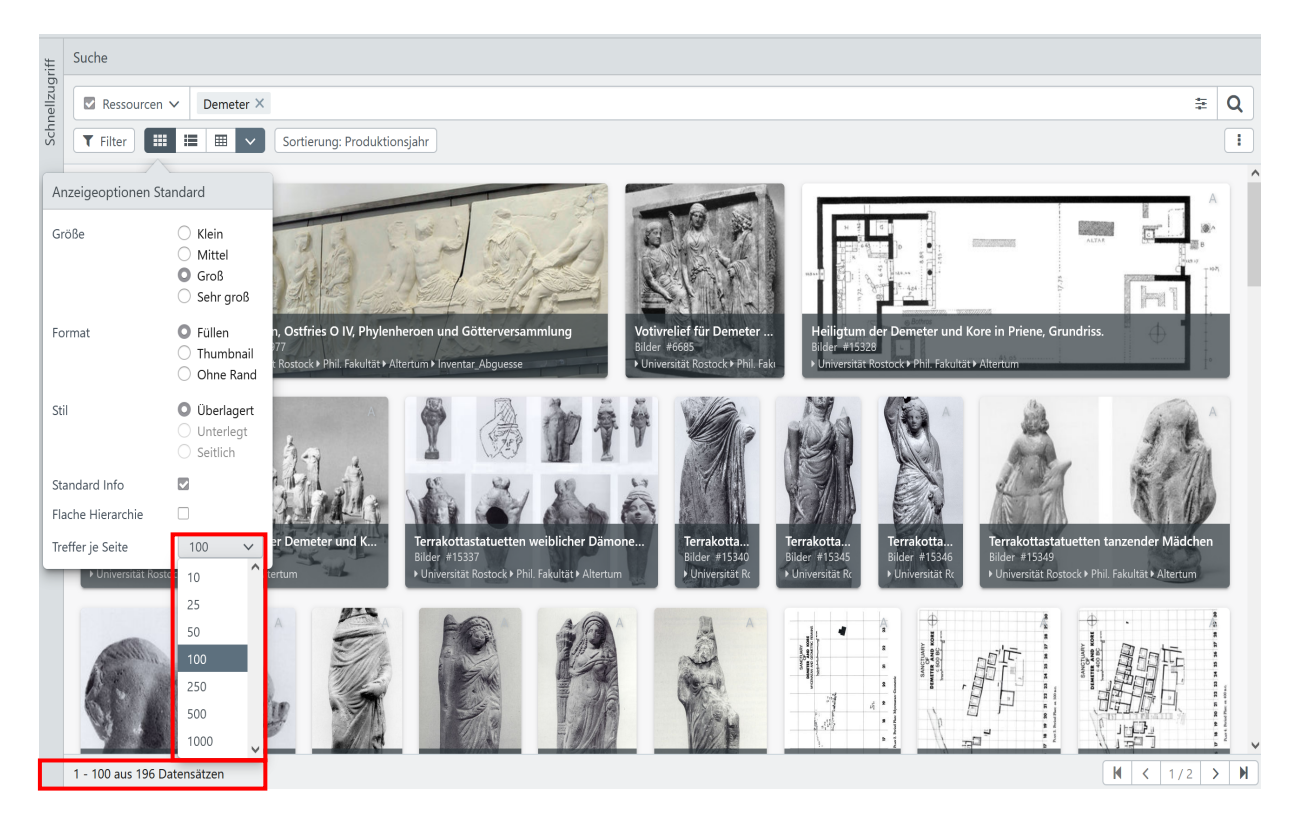

Die Anzahl der gesamten Treffer wird Ihnen jeweils unten links auf der Seite angezeigt.

# Schritt 9:

Klicken Sie auf eines der Suchergebnisse, um sich dieses mit genaueren Details und Optionen rechts neben den Suchergebnissen gesondert anzeigen zu lassen.

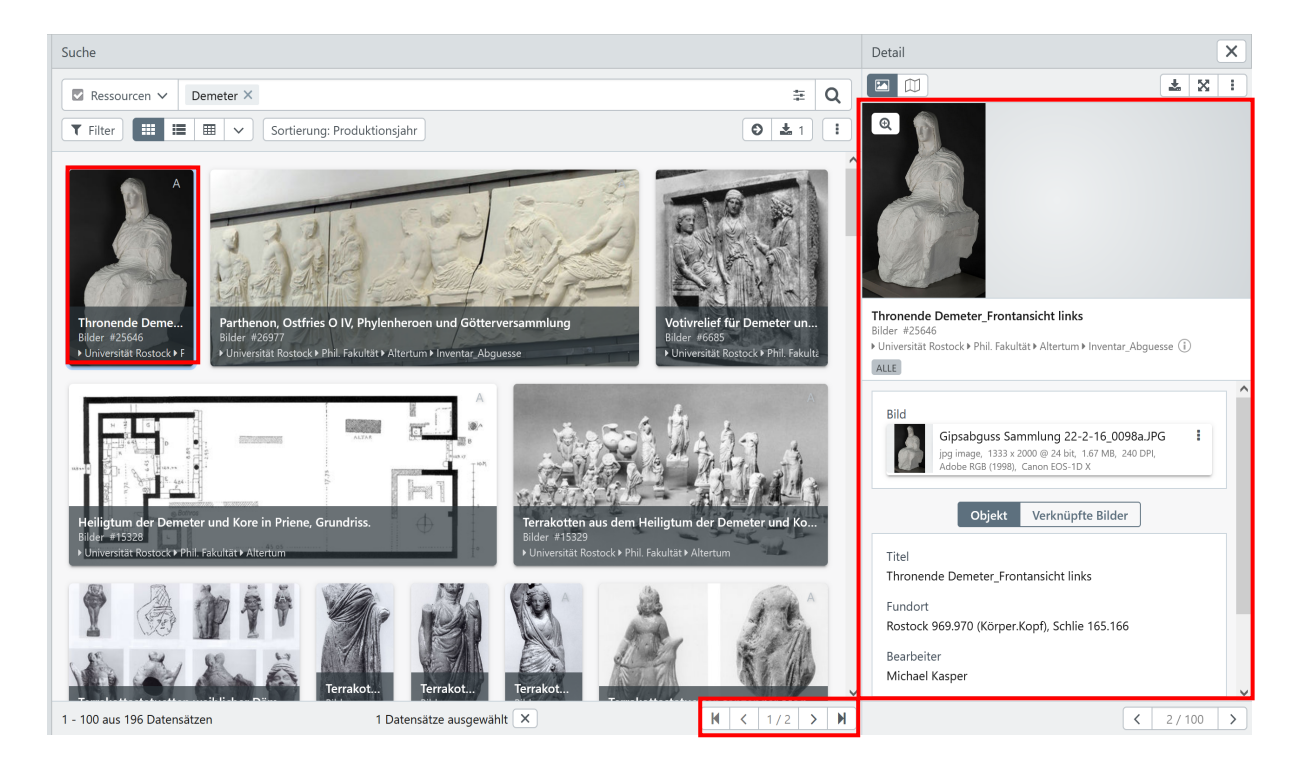

Sie können in dieser Ansicht auch jedes Ergebnis nacheinander durchgehen und sich die Treffer einzeln in der Detailansicht anzeigen lassen.

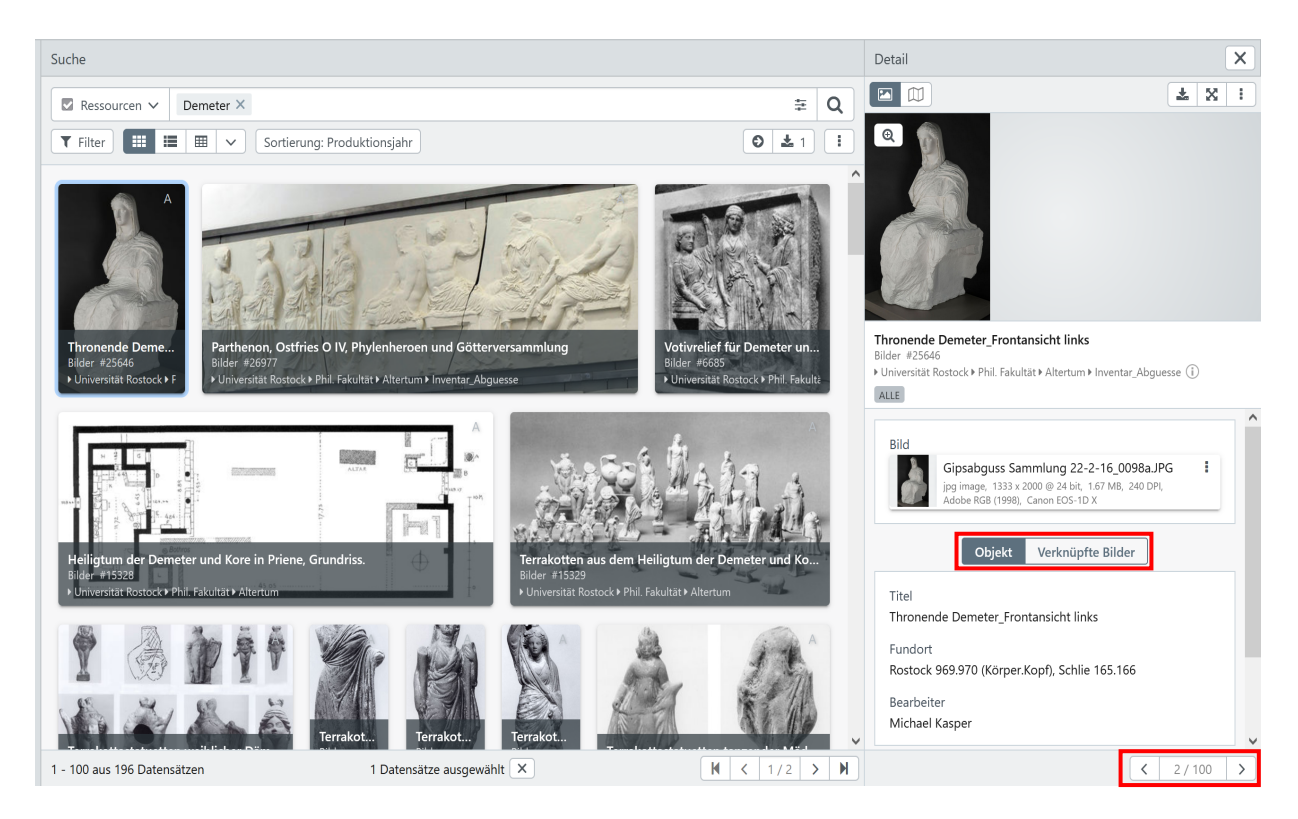

Beachten Sie dabei bitte, dass dieser Anzeigemodus einer anderen Sortierung als die Hauptsammlung folgen kann.

#### Schritt 10:

Für die Detailansicht des ausgesuchten Bildes, aktivieren Sie einfach den Vollbildmodus am rechten oberen Seitenrand.

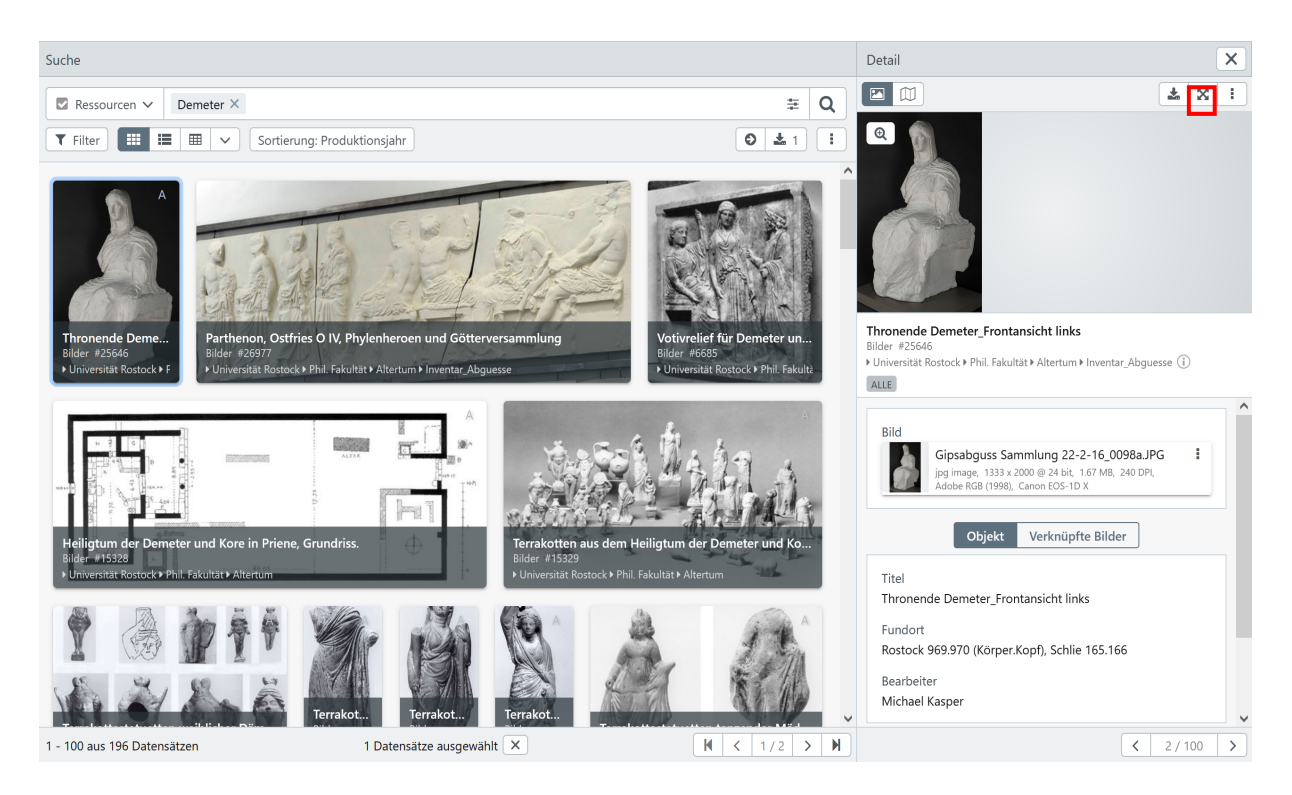

Im Vollbildmodus können Sie ebenfalls die relevanten Bilder und Datensätze nacheinander betrachten, indem Sie entweder auf das gewünschte Ergebnis in der unteren Suche oder auf einen der beiden Pfeile am mittleren Seitenrand klicken.

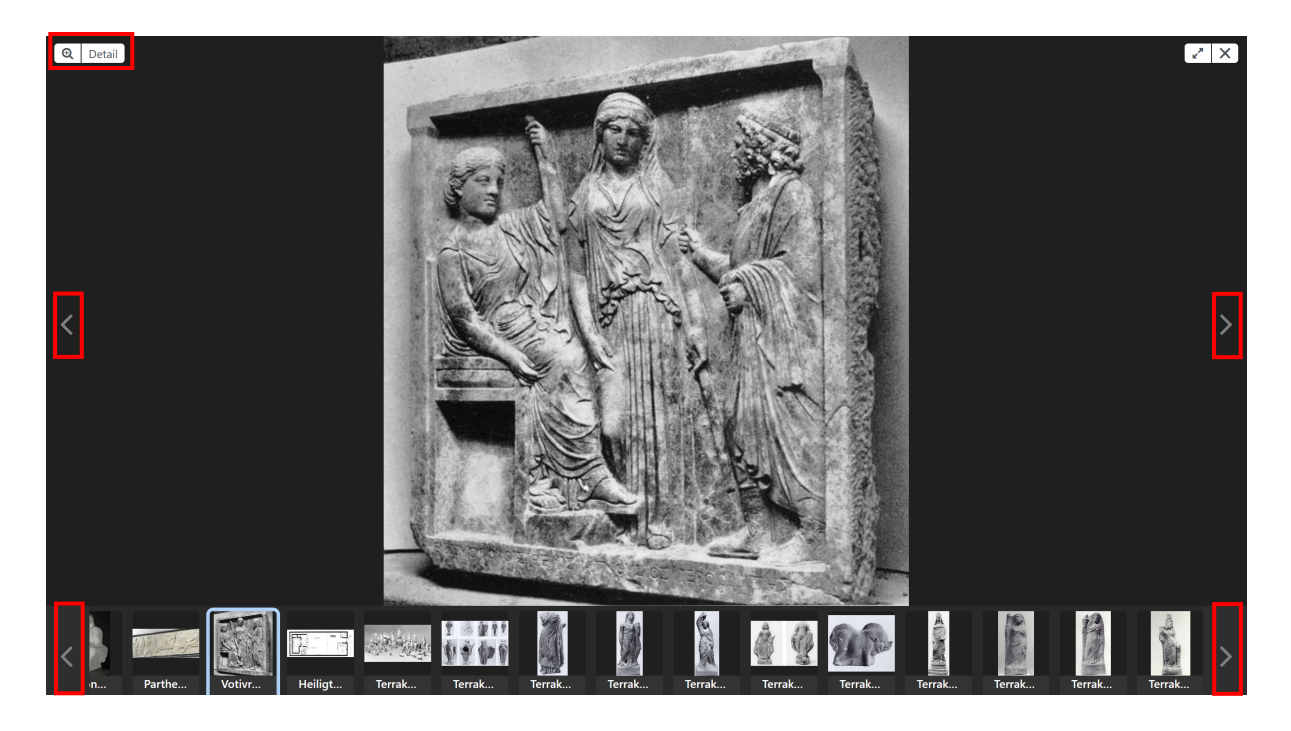

Über die Funktion "Detail" werden neben dem vergrößerten Bild die zugehörigen Bildinformationen wie in Schritt 9 beschrieben angezeigt.

Klicken Sie auf das Lupensymbol für eine vergrößerte Ansicht bis hin zu einer Detailansicht des Bildes.

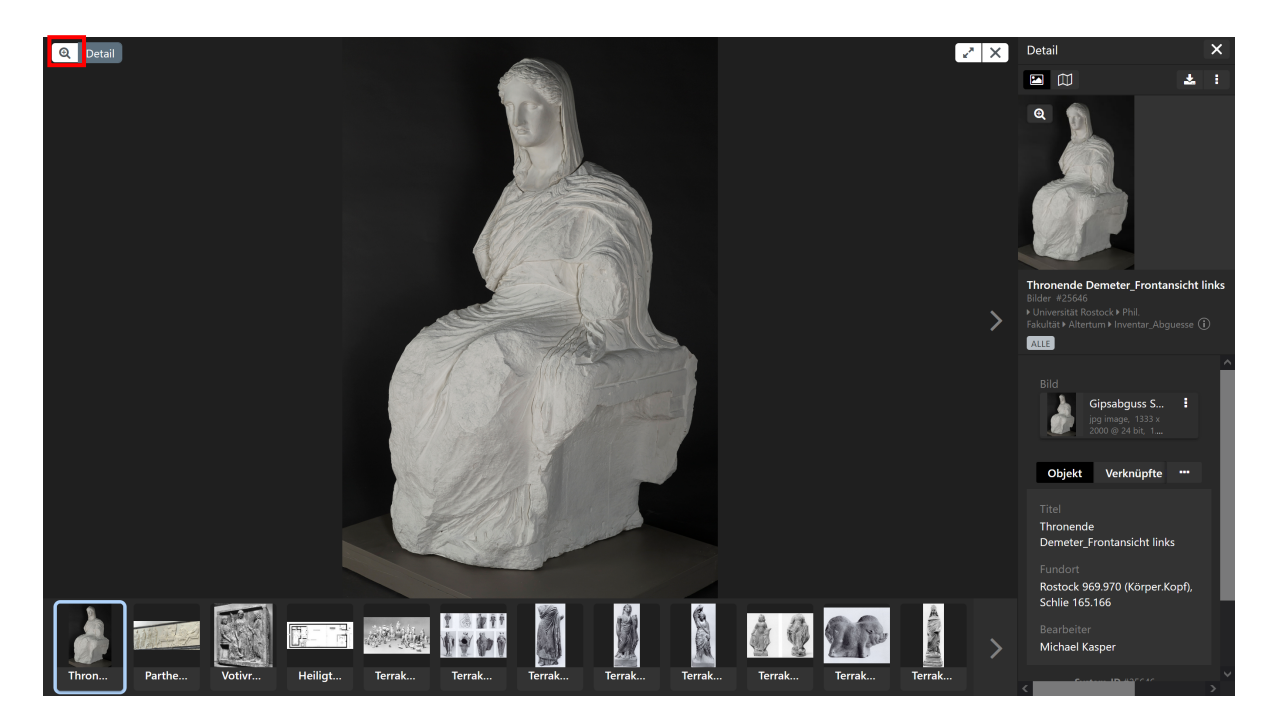

Sie vergrößern bzw. verkleinern das Bild, indem sie in dem Bild scrollen oder auf die Lupensymbole klicken.

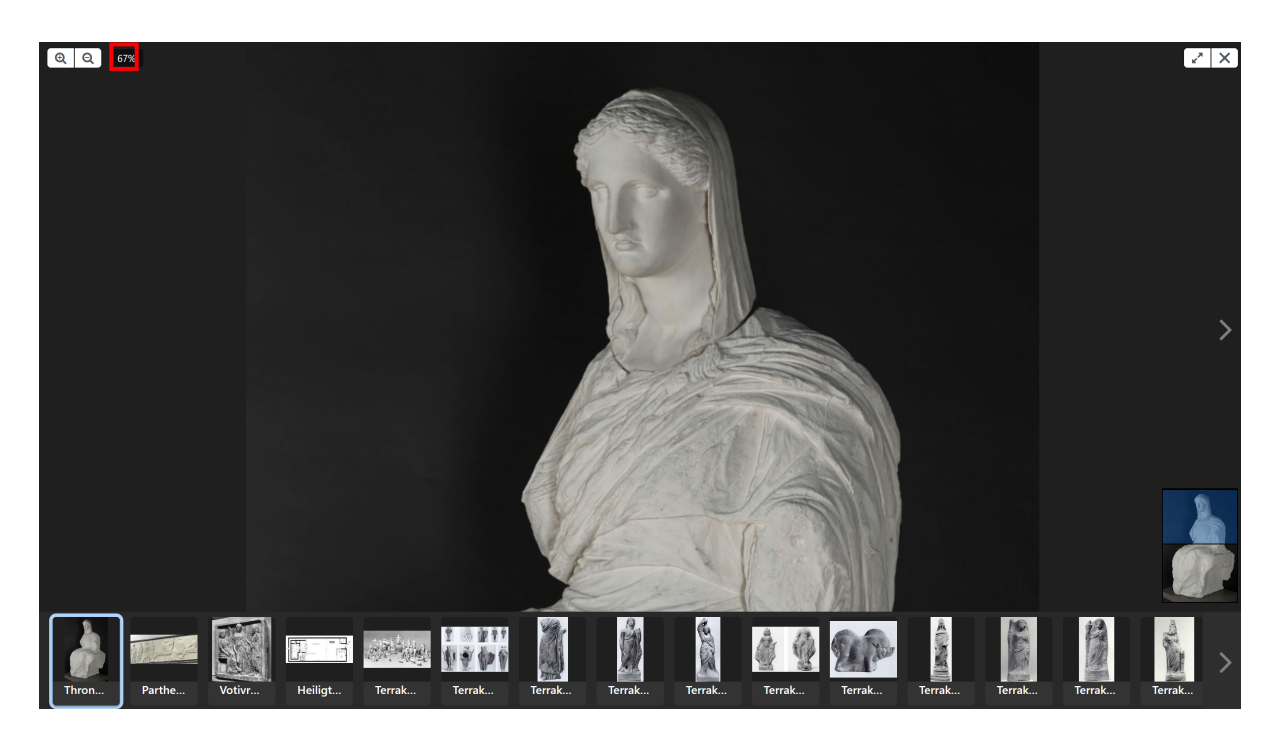

#### b) Besonderheiten

Für die im Folgenden erklärten Sonderfunktionen gehen Sie bitte zunächst auf die Seite der Bilddatenbank der Universität Rostock (https://bilddatenbank.uni-rostock.de/).

# I) Ausdrucken und Speichern

# Schritt 1:

Geben Sie in die Eingabemaske Ihren Suchbegriff ein und fahren Sie während der Recherche wie in Abschnitt a) beschrieben fort.

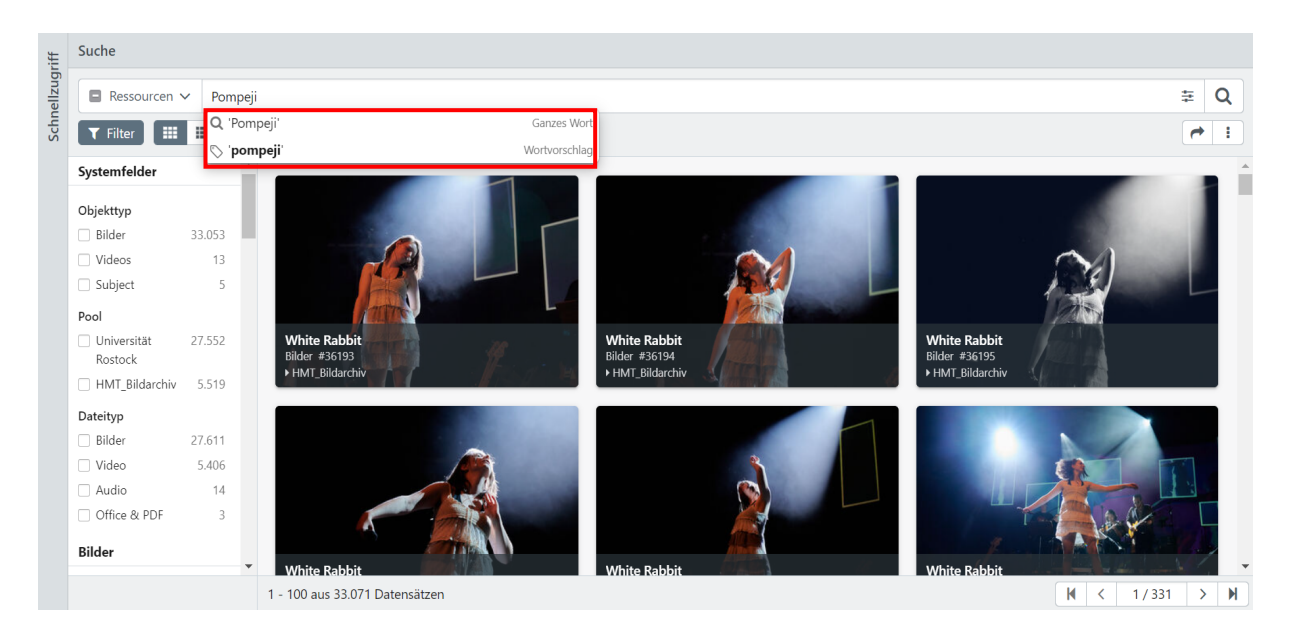

# Schritt 2:

Wenn Sie einen für Sie geeigneten Eintrag gefunden haben, haben Sie im Detailfenster rechts mehrere Optionen, um die Daten herunterzuladen: Sie können oben rechts direkt auf das Symbol "Herunterladen" klicken und in dem sich öffnenden Fenster ein passendes Format für den Export der Daten aussuchen. Alternativ können Sie auf den Knopf mit den drei Punkten drücken und dort die Option "Herunterladen", "Drucken" oder "Teilen" auswählen.

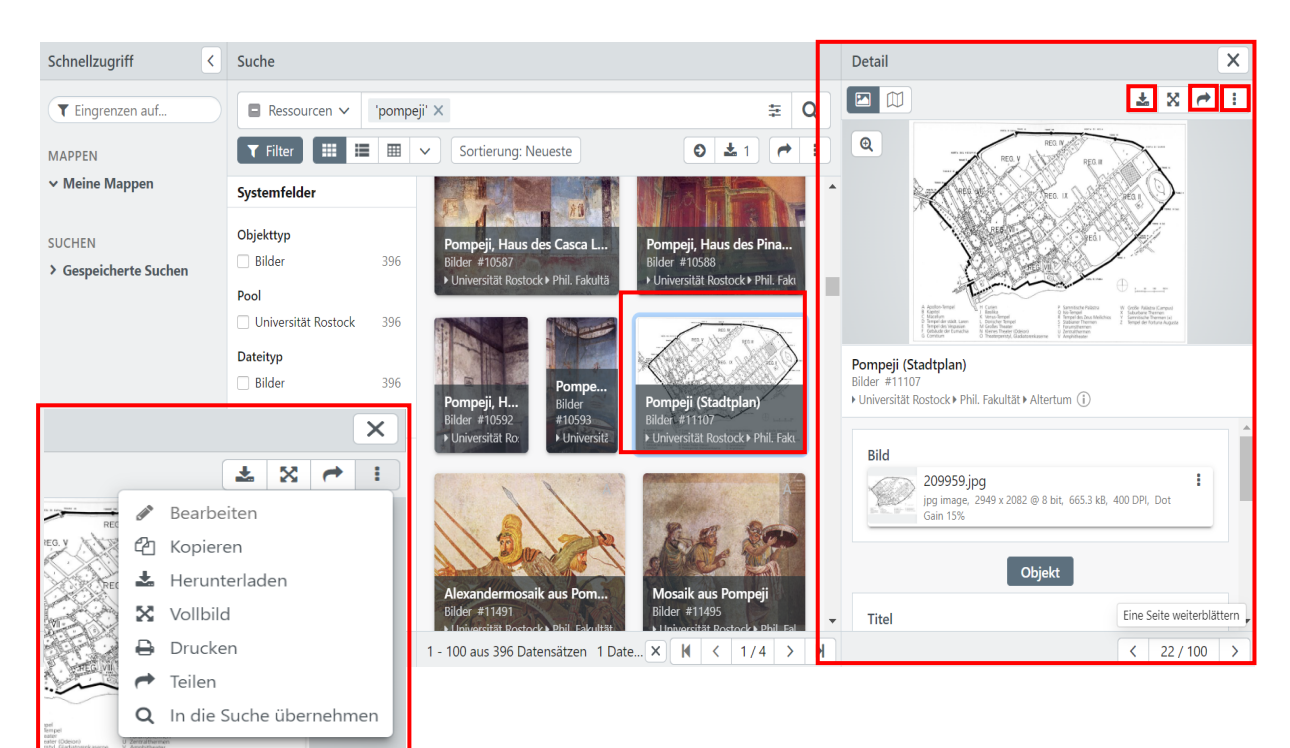

Die letzte Option beinhaltet, auf die drei Punkte im kleinen Fenster unter dem Bild zu klicken und dort die Datei herunterzuladen. Sie können beim Download zwischen verschiedenen Auflösungsstufen auswählen und den Dateinamen beibehalten oder diesen umbenennen.

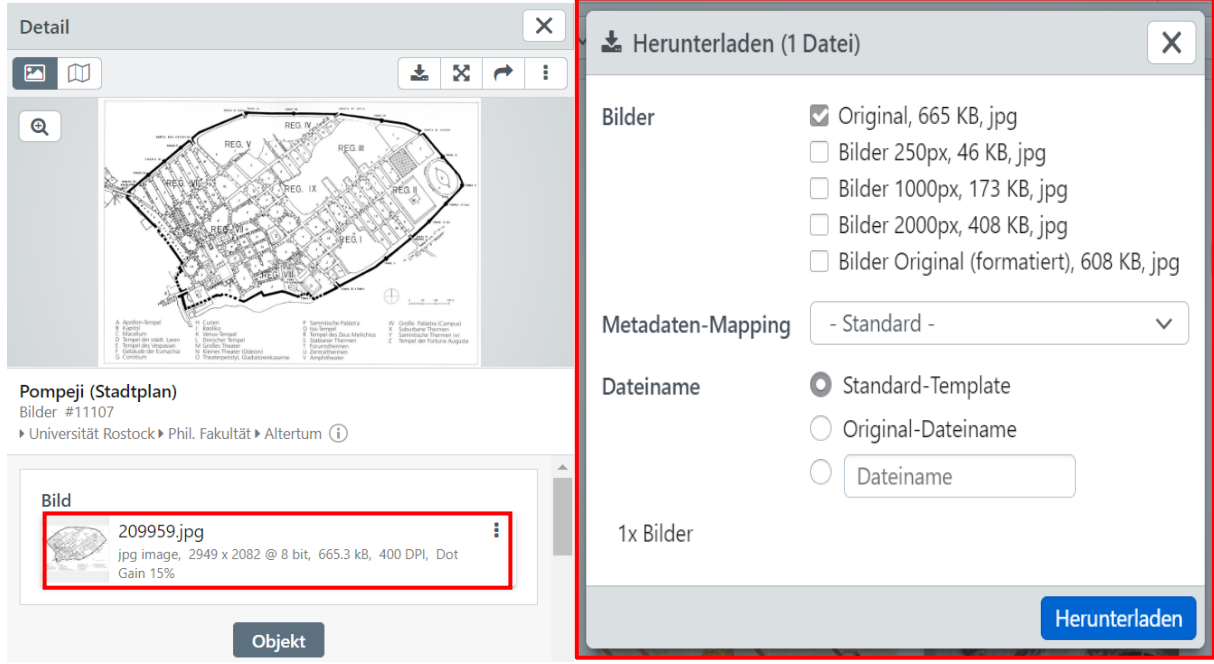

# II) Schnellzugriff

#### Schritt 1:

Über den Schnellzugriff am linken oberen Seitenrand können Sie Ihre gespeicherten Suchen und Mappen einsehen bzw. diese nutzen, um innerhalb Ihrer gespeicherten Ergebnisse die Suche zu verfeinern. (Die Anleitung für das Erstellen von Mappen finden Sie in Abschnitt III).

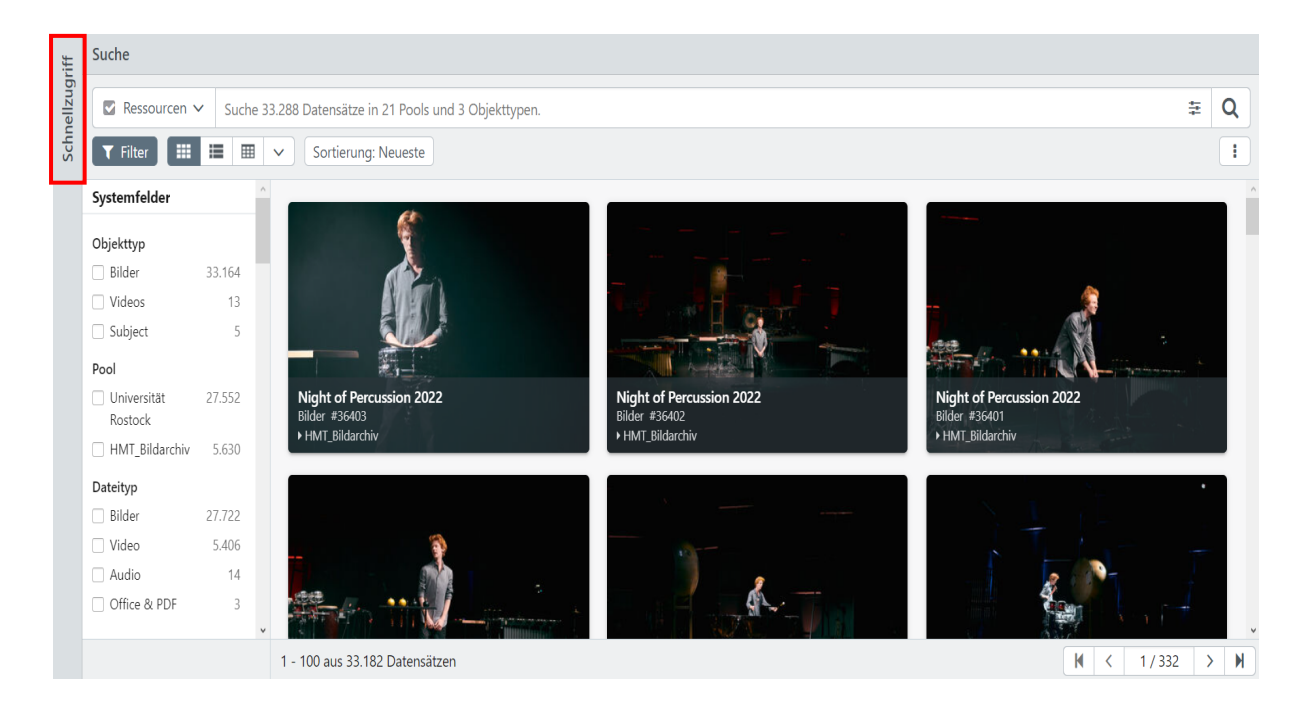

Es öffnet sich ein neues Seitenfenster, über das Sie mit einem Filter Ihre Suche eingrenzen können.

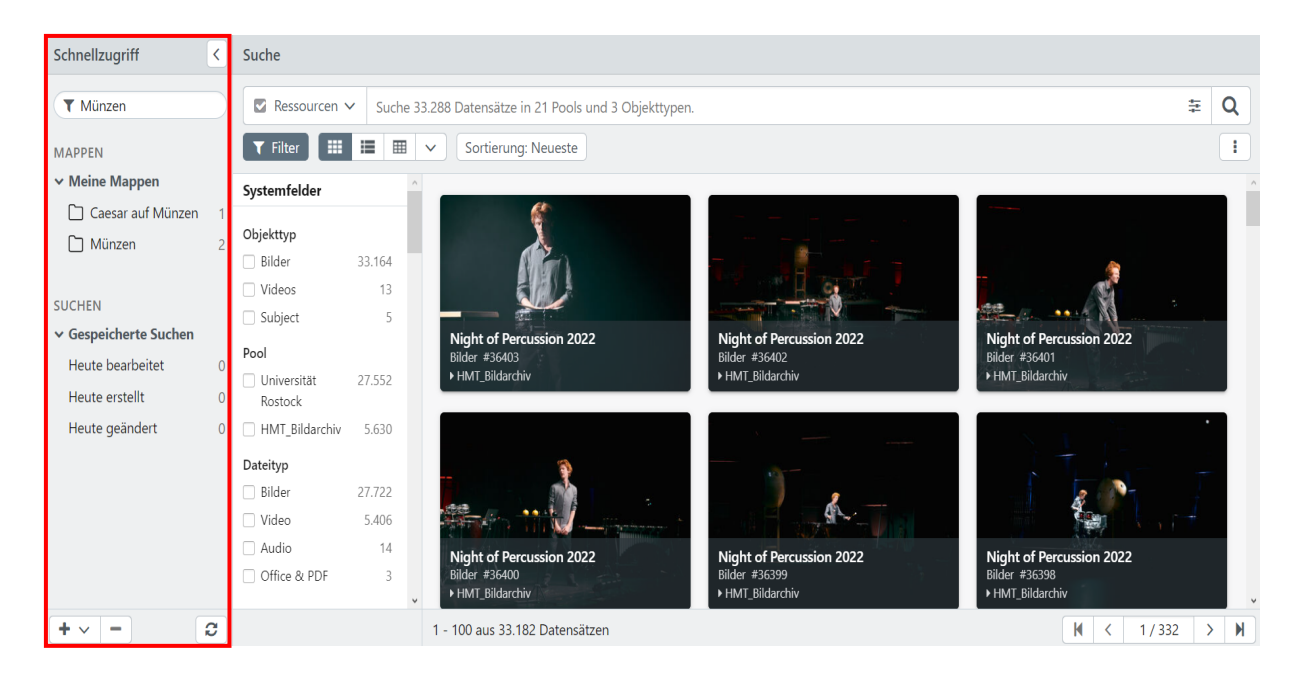

Geben Sie einen Suchbegriff in die Leiste "Eingrenzen auf…" ein. Die Ergebnisse werden Ihnen unter "MAPPEN" (> "Meine Mappen") und "SUCHEN" (> "Gespeicherte Suchen") im Anschluss automatisch herausgefiltert

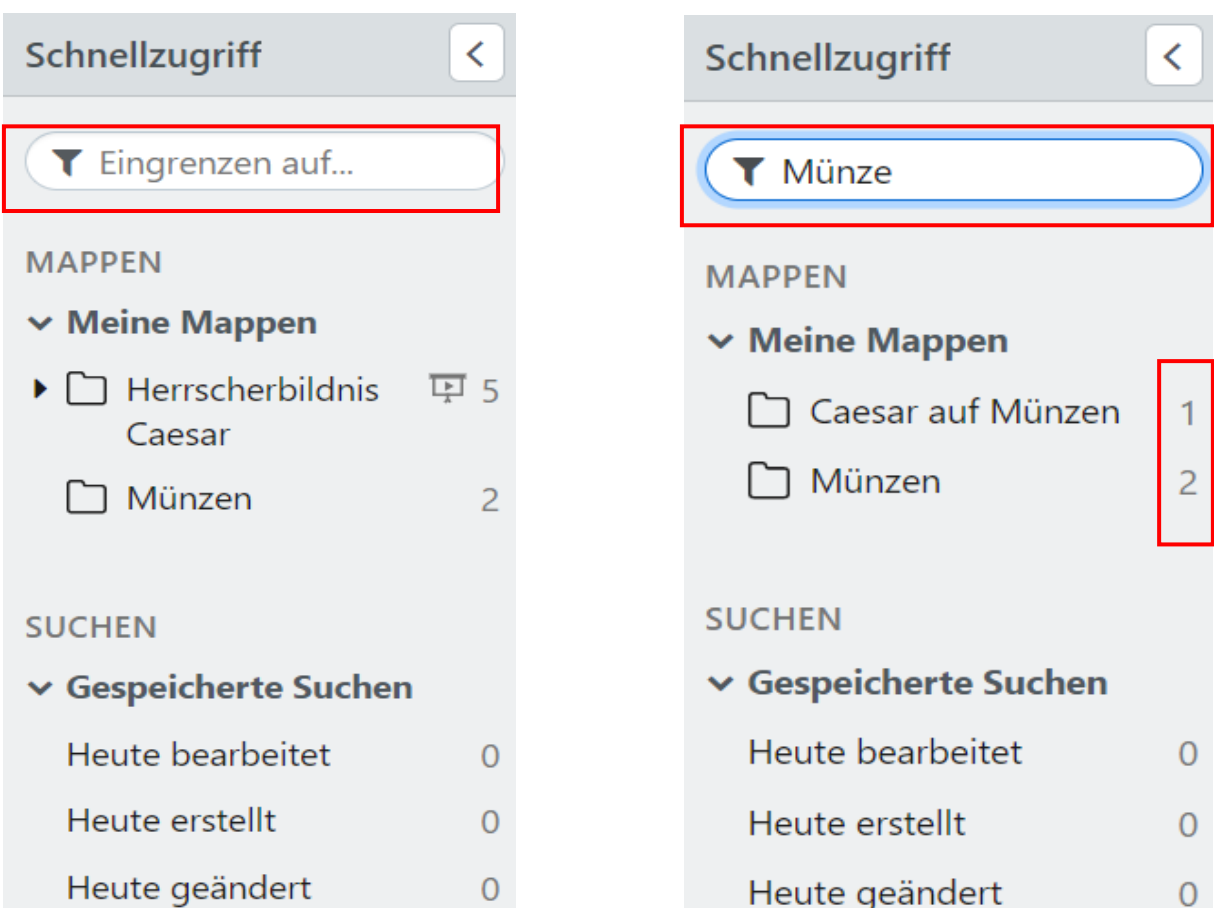

# III) Erstellen von Mappen

#### Schritt 1:

Gehen Sie auch bei Ihrer Recherche wie in Abschnitt a) beschrieben vor und wählen Sie das gewünschte Bild aus der Trefferliste aus.

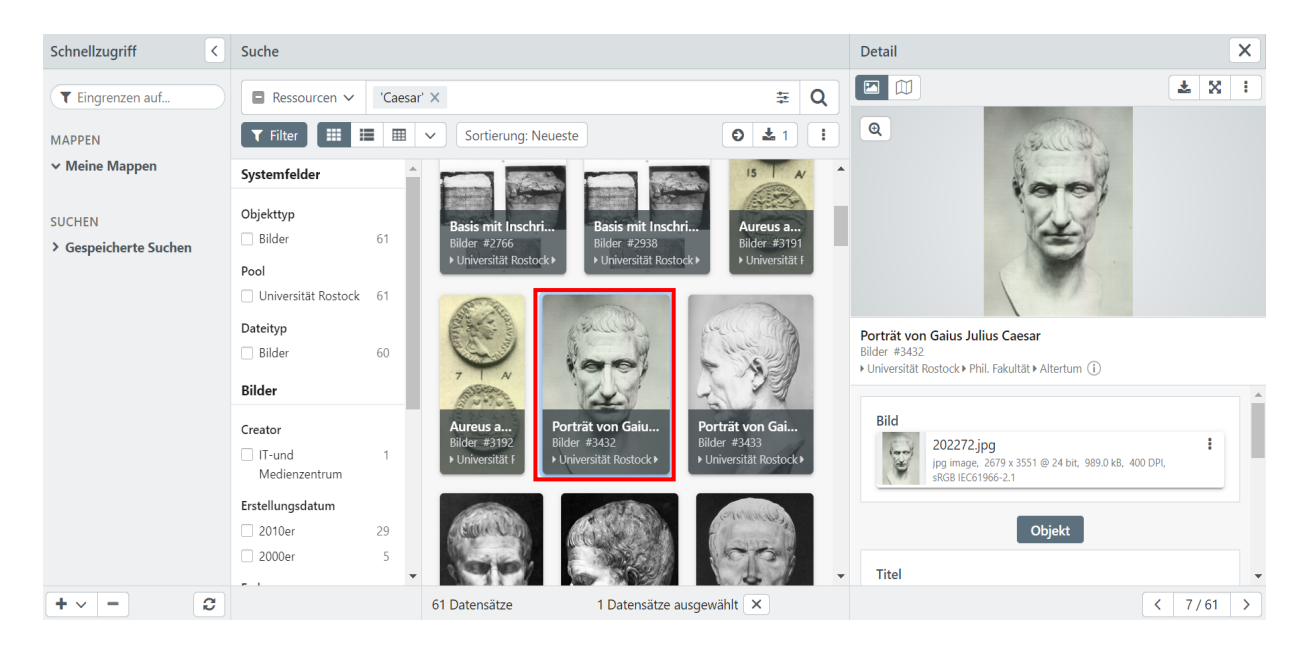

#### Schritt 2:

Klicken Sie anschließend auf die drei Punkte rechts unter der Eingabemaske und klicken Sie dann auf den Ordner "Zu Mappe hinzufügen" und danach auf das Element "Meine Mappen", um eine neue Mappe für Ihre Bildauswahl anzulegen.

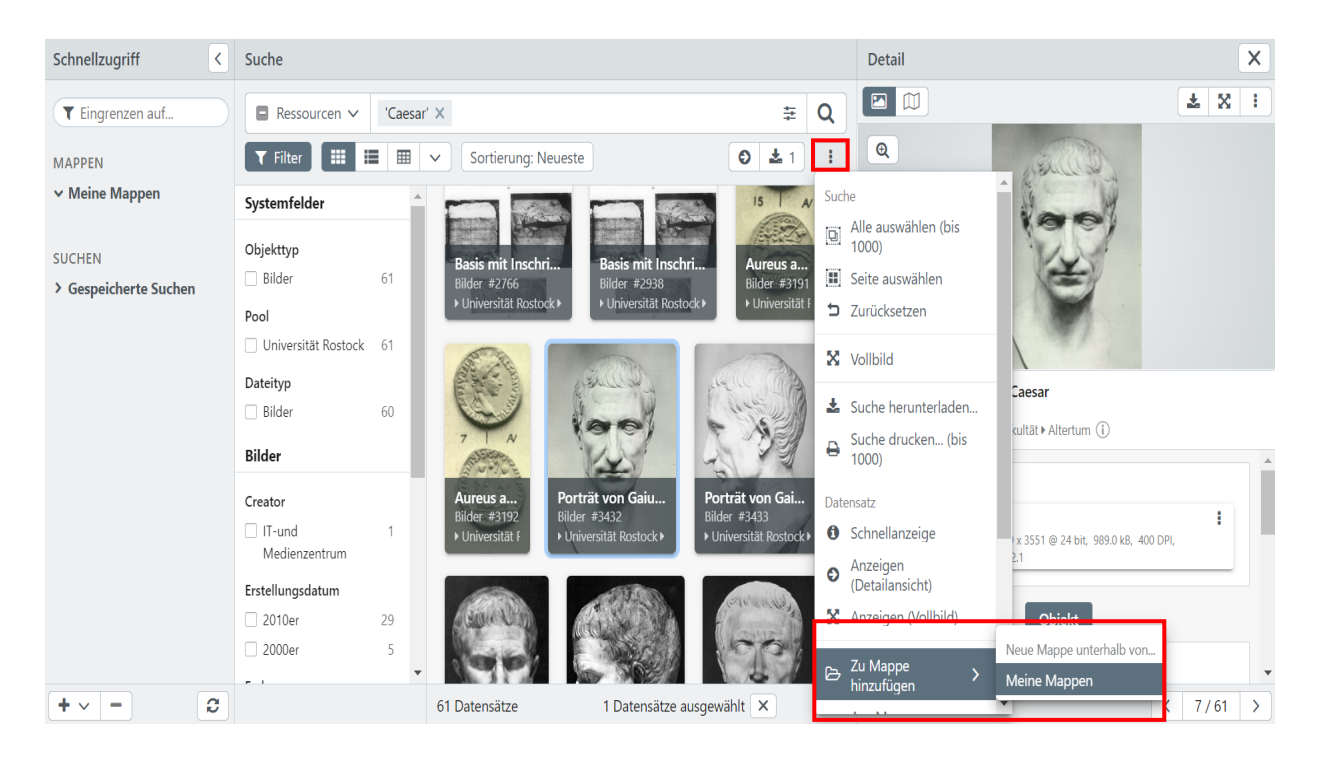

# Schritt 3:

Es öffnet sich nun automatisch ein kleines Pop-up Fenster mit einer neuen Eingabemaske, in welchem Sie der Mappe einen Namen geben können und diese speichern können.

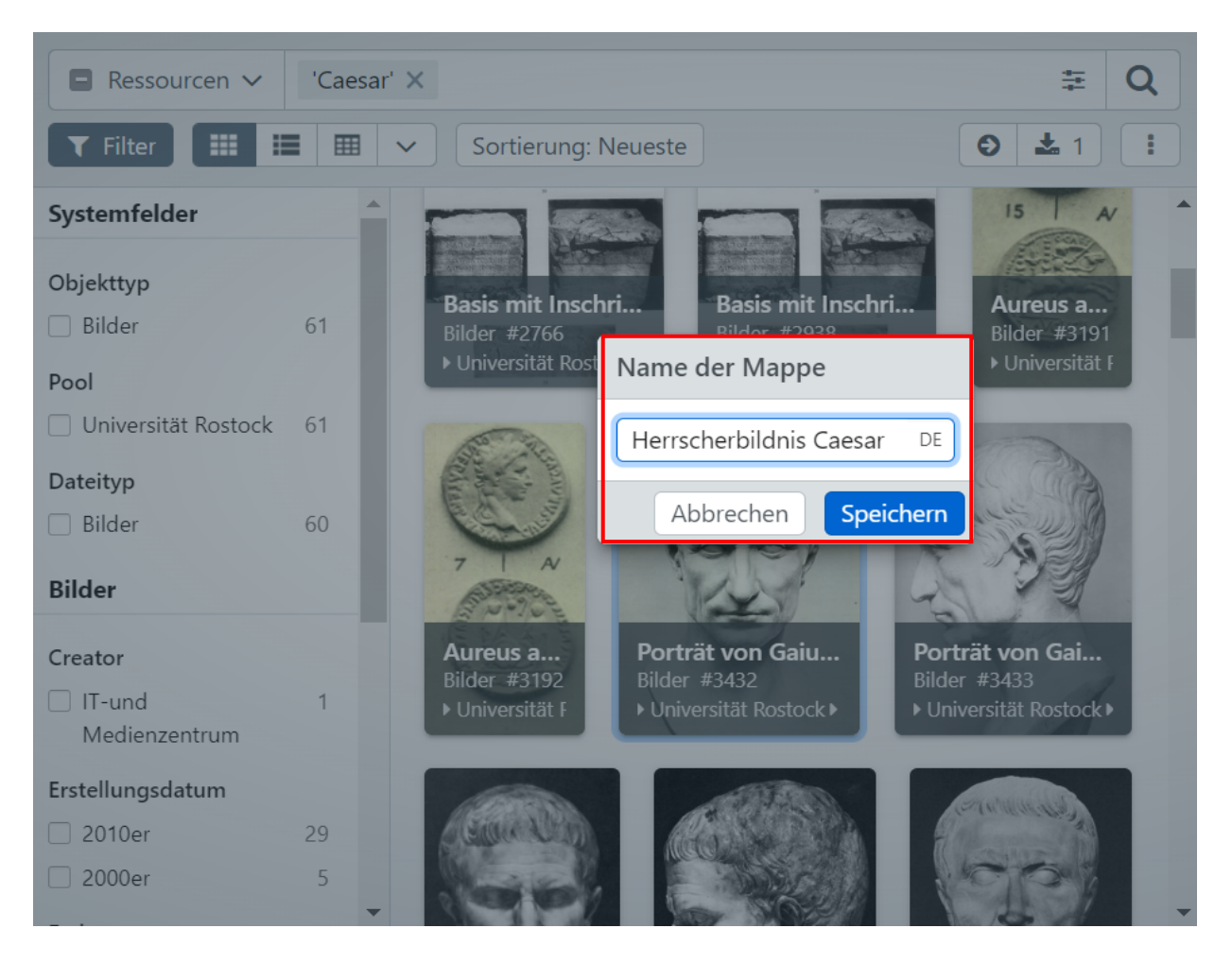

Das Bild wird in einer neuen Mappe für Sie hinterlegt. Sie finden diese am linken Rand im Bereich des Schnellzugriffs. Die Ziffer gibt an, wie viele Bilder Sie in der Mappe abgelegt haben.

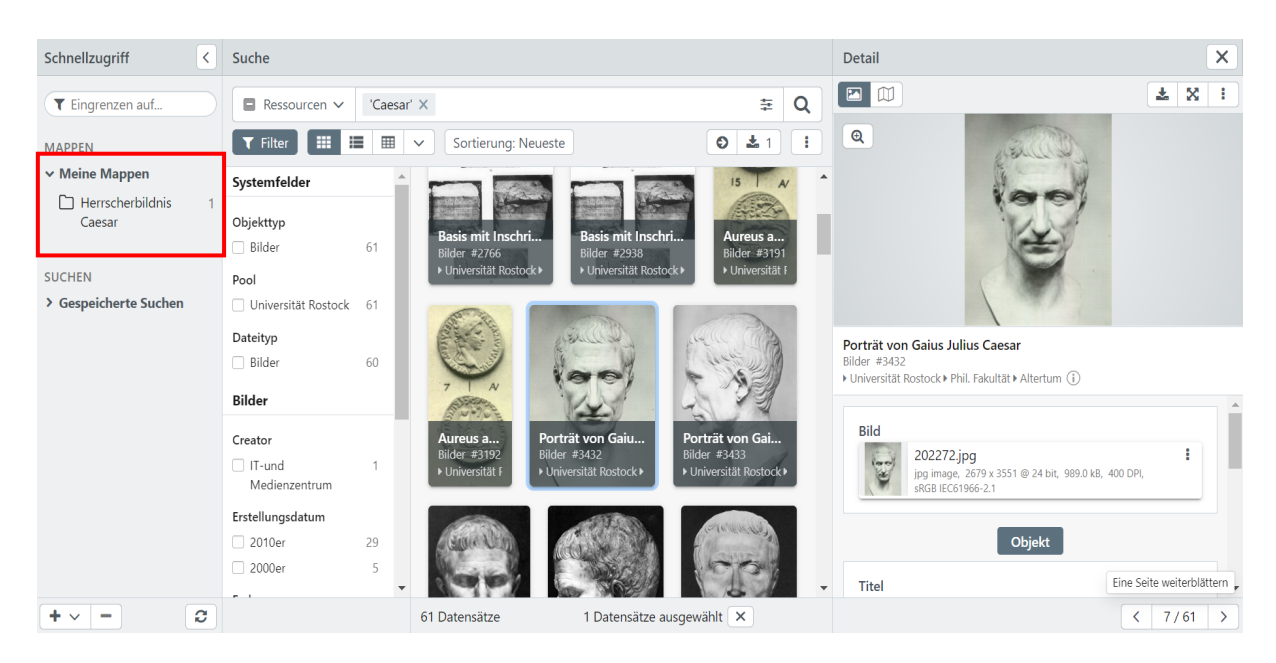

# Schritt 4:

Um weitere Bilder zu derselben Mappe hinzuzufügen, ziehen Sie das jeweilige Bild per Drag & Drop in Ihre Mappe.

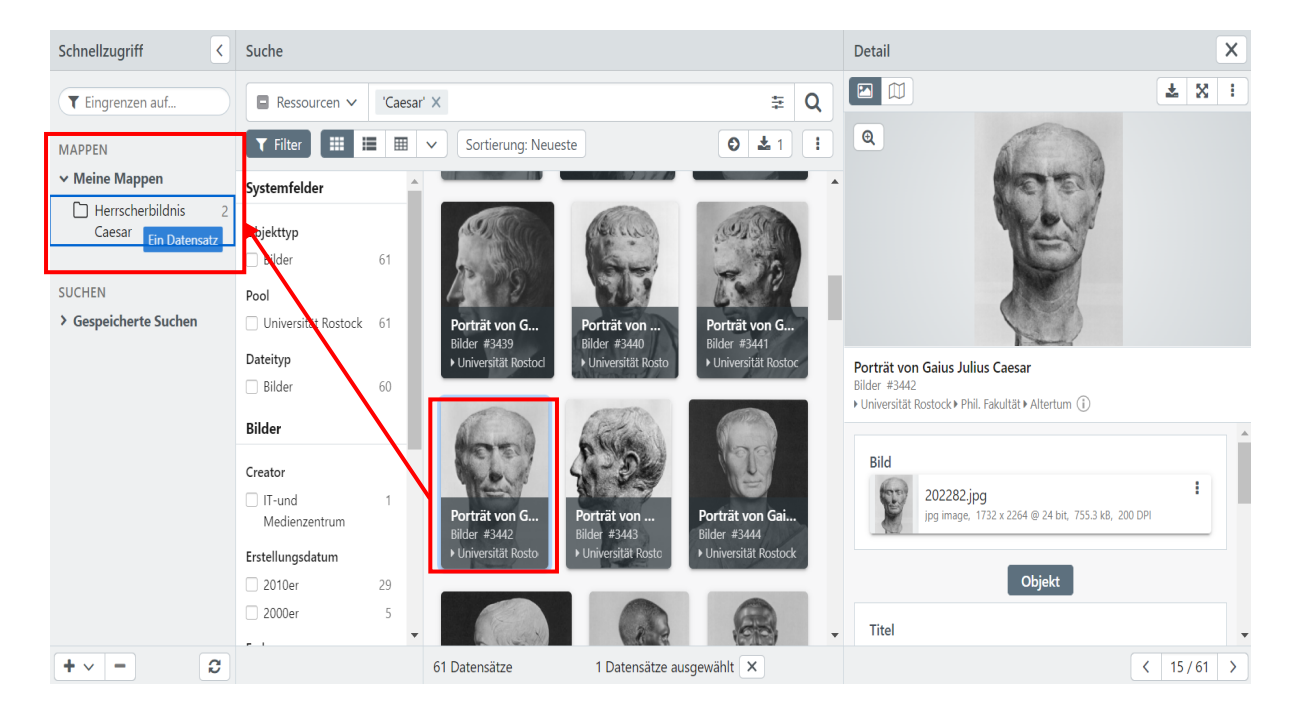

#### Schritt 5:

Sie können die Bilder innerhalb Ihrer Mappe verwalten. Klicken Sie dazu zunächst auf den Ordner der Mappe.

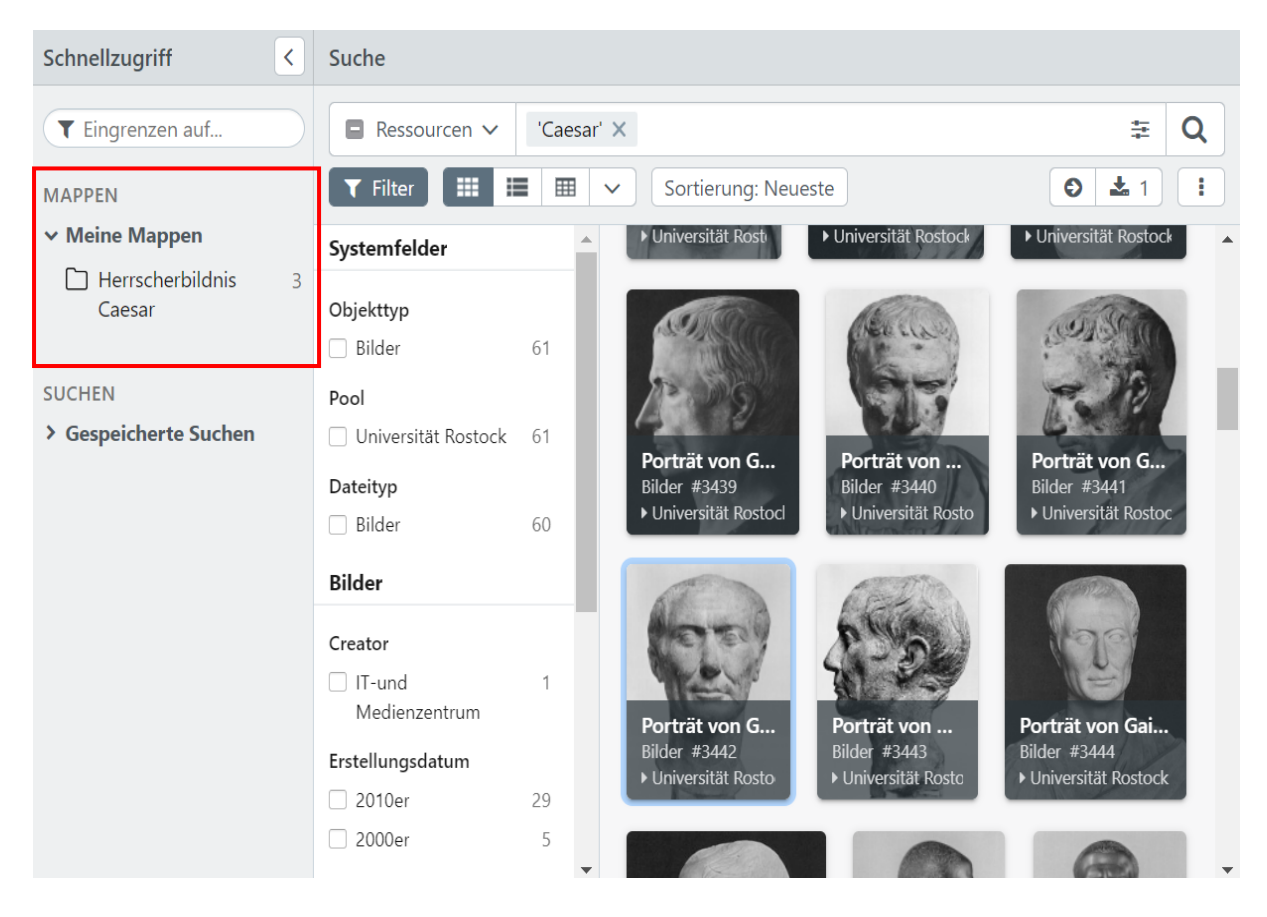

Es öffnet sich ein Bereich neben dem Schnellzugriff, in welchem Ihnen der Inhalt angezeigt wird.

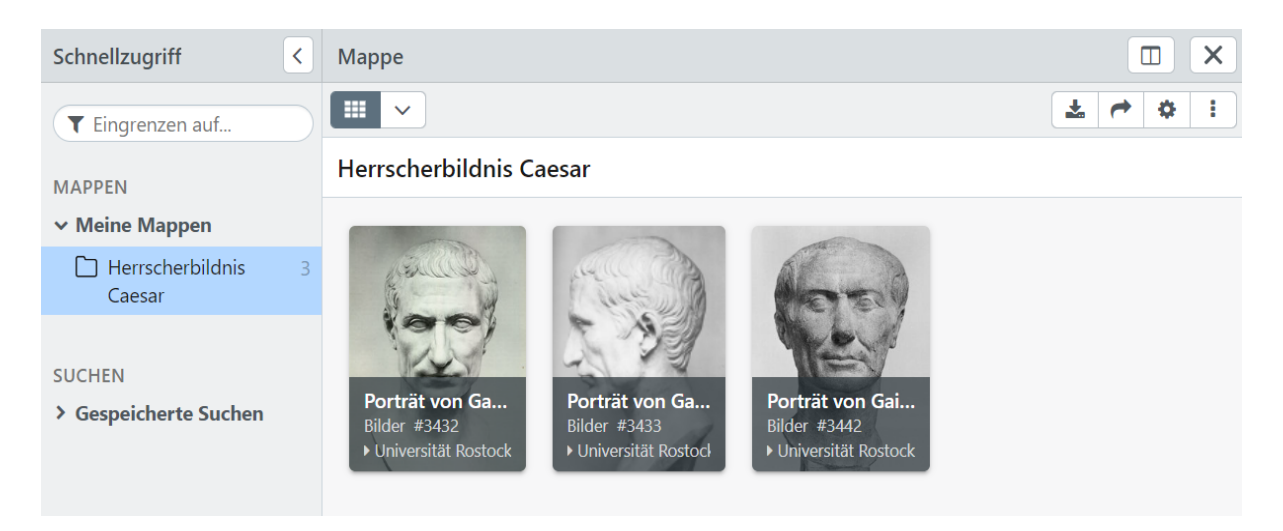

Mit dem Anwählen eines Bildes erscheint am rechten Rand wieder ein Bereich mit näheren Informationen zum Bild. Über die in Abschnitt I) beschriebenen Wege haben Sie die Möglichkeit, das Bild herunterzuladen oder zu drucken. Sollten Sie ein Bild aus der Mappe wieder entfernen wollen, klicken Sie erneut auf das Symbol mit den drei Punkten und anschließend auf "Aus Mappe entfernen".

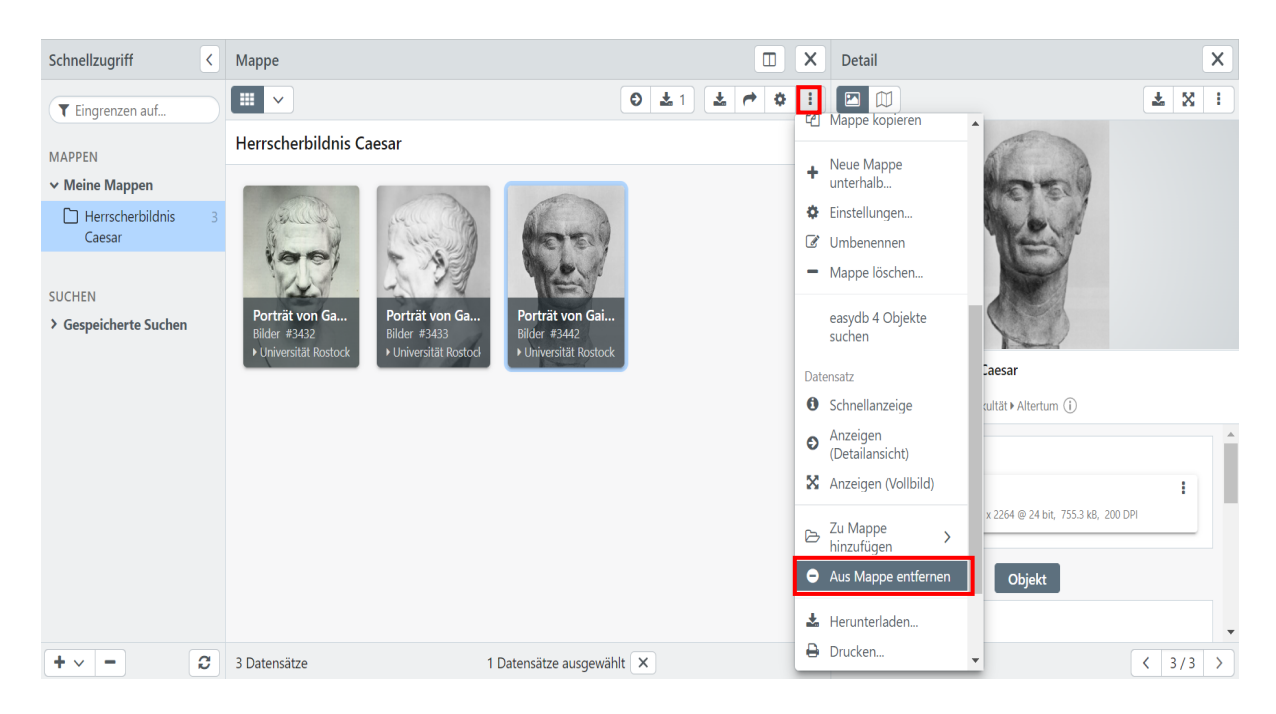

Wenn Sie das Bild weiterhin benötigen, es aber aus der aktuellen Mappe entfernt werden soll, können Sie es auch in eine neue oder bereits angelegte andere Mappe verschieben:

- 1) Für die Verschiebung in eine neue Mappe gehen Sie wie in Schritt 2 vor.
- 2) Per Drag & Drop können Sie das Bild in eine andere, bereits bestehende Mappe verschieben. Bitte beachten Sie dabei: Bei diesem Vorgang wird das Bild zwar in die neue Mappe kopiert, es bleibt aber gleichzeitig auch in der alten Mappen bestehen bis Sie es dort separat gelöscht haben.
- 3) Sie können das Bild jedoch auch einfach in eine Untermappe ablegen (vgl. Schritt 6)

# Schritt 6:

Um eine Untermappe zu erstellen, wählen Sie das Bild in Ihrer Mappe an, klicken erst auf den Button mit den drei Punkten und dann auf "Neue Mappe unterhalb...".

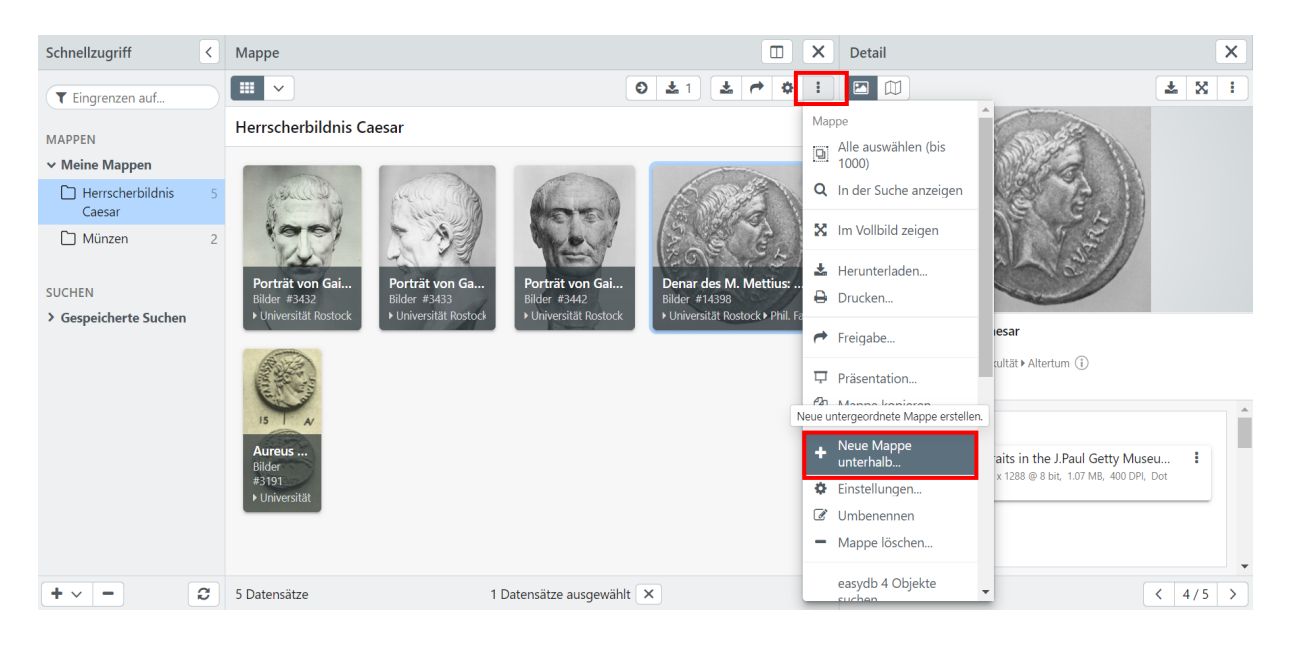

Es öffnet sich ein kleines Fenster, in welchem Sie die neue Mappe selbst benennen und speichern können.

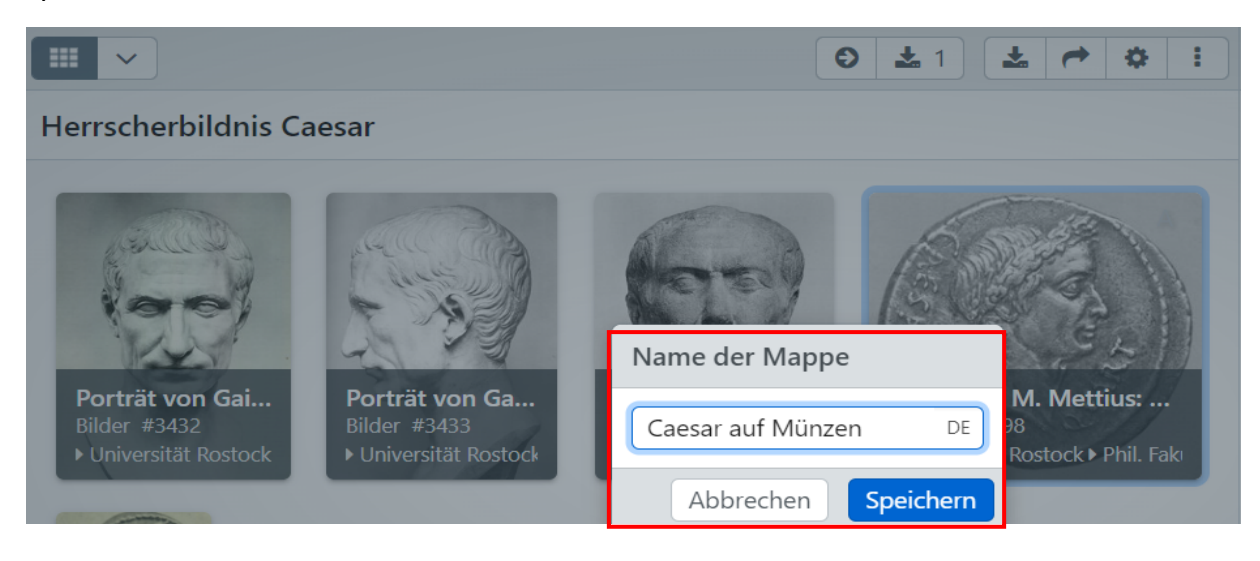

Nun wurde innerhalb der Mappe eine untergeordnete Mappe erstellt, wie am linken Rand zu sehen ist.

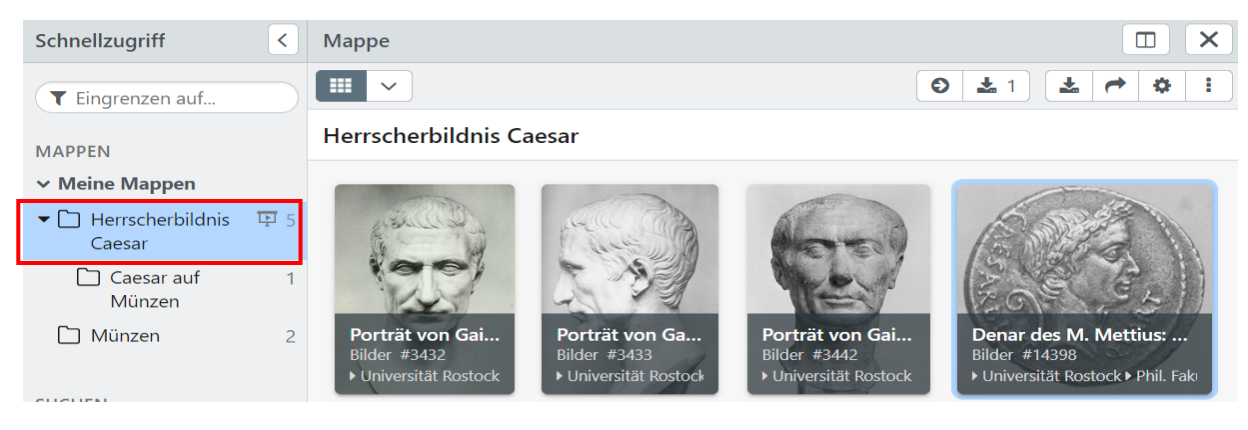